# Dell EqualLogic PS4210 מערכי אחסון מדריך התקנה והגדרה

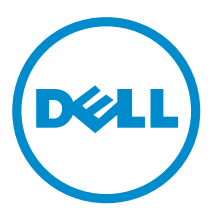

## הערות, התראות ואזהרות

הערה: סמל הערה מציין מידע חשוב, המסייע להשתמש בחומרה או בתוכנה שלך ביתר יעילות.

התראה: סמל התראה מציין נזק אפשרי לחומרה או אובדן נתונים, במקרה של אי ציות להוראות.

אזהרה: סמל אזהרה מציין אפשרות של נזק לרכוש, פגיעה גופנית או מוות.

Inc Dell 2014**©** . כל הזכויות שמורות. מוצר זה מוגן על ידי כל החוקים בארה"ב והחוקים הבינלאומיים להגנה על זכויות יוצרים וקניין רוחני.Dell ™והלוגו של Dell הם סימנים מסחריים של חברת Inc Dell . בארה"ב ו/או בתחומי שיפוט אחרים. כל הסימנים האחרים והשמות המוזכרים במסמך זה עשויים להיות סימנים מסחריים בבעלות החברות שלהן, בהתאמה.

 $10 - 2014$ 

NCTJ7\_HE\_A00

# תוכן עניינים

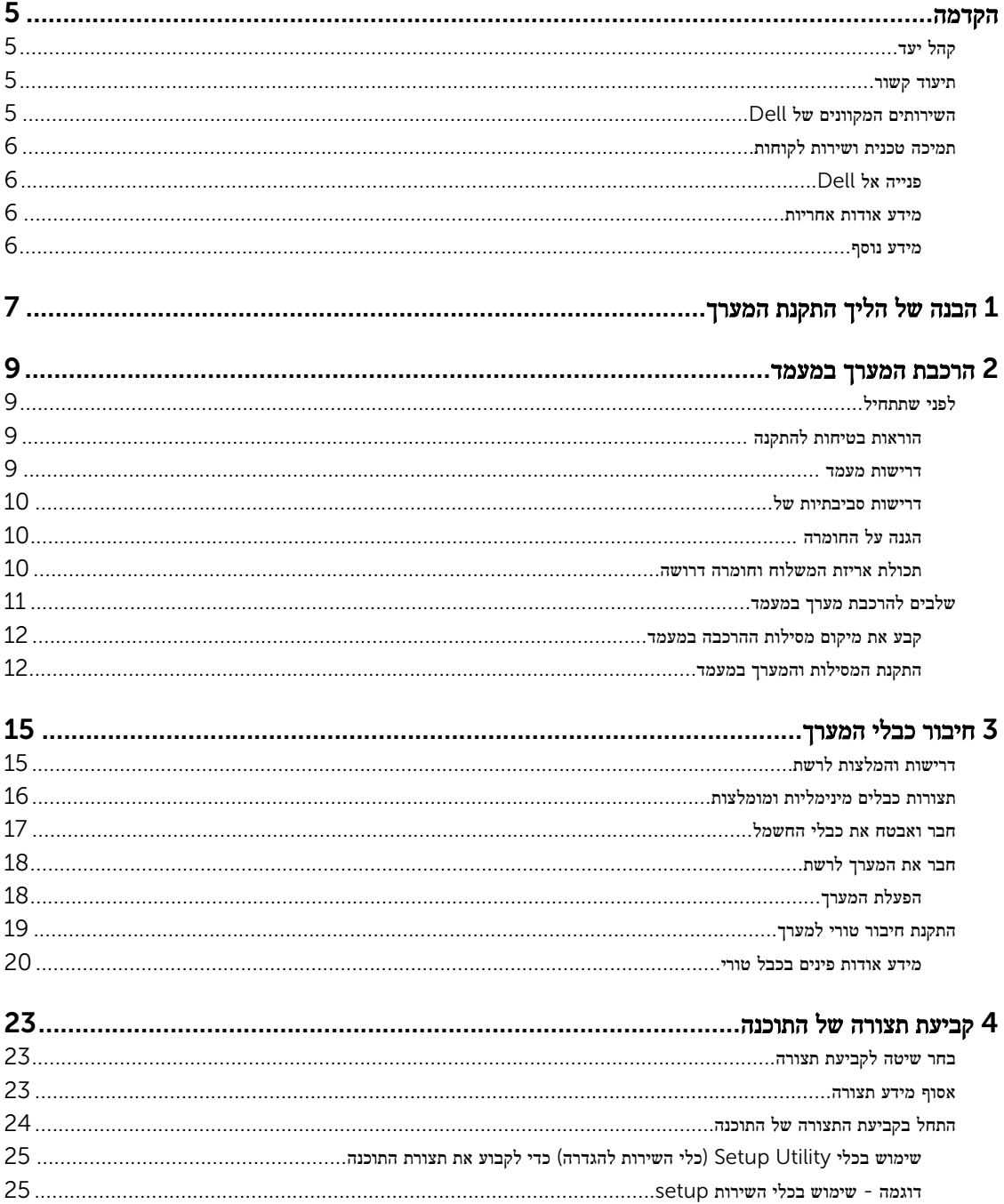

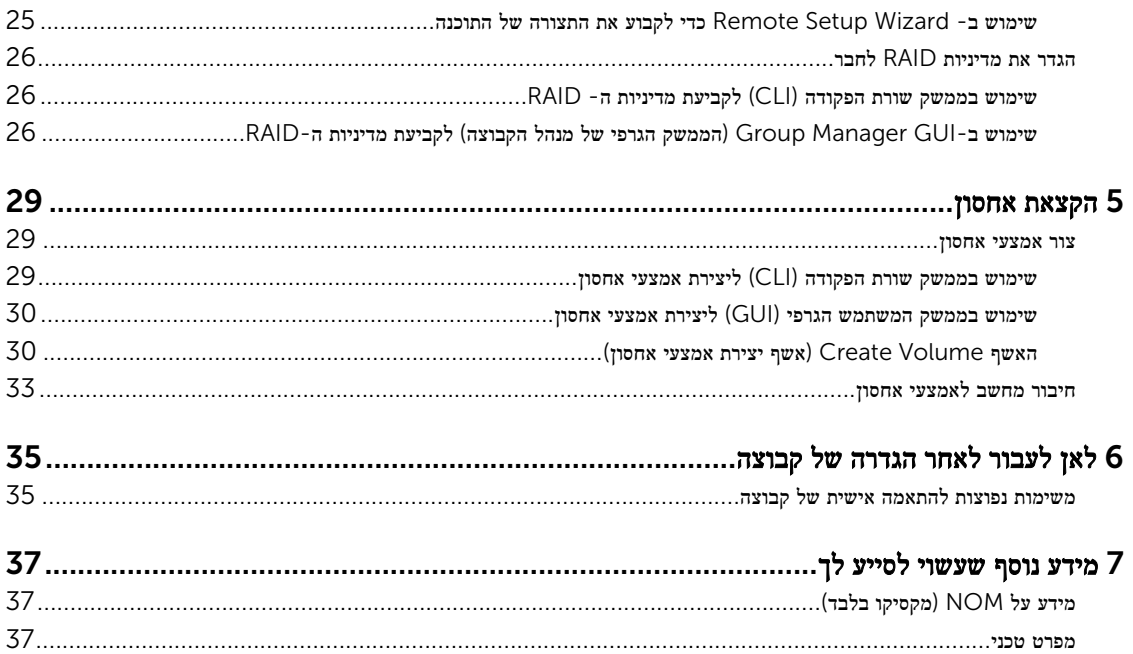

## הקדמה

<span id="page-4-0"></span>מערכי EqualLogic™ Dell ®מסדרת Series PS ממטבים משאבים, על-ידי מיכון קיבולת, ביצועים ואיזון עומסים על הרשת. נוסף על כך , מערכי Series PS כוללים הכל: תוכנת ניהול מערכים, תוכנת אירוח ועדכוני קושחה. מכשירים מסדרת Series FS EqualLogic Dell, בשילוב עם מערכים מסדרת Series PS , מציעים פיתרון NAS בעל ביצועים גבוהים, זמינות גבוהה ובעל כושר הרחבה.

### קהל יעד

מידע זה מיועד למנהלי חומרה. מנהלי מערכת אינם נדרשים לניסיון מקיף ברשתות או במערכות אחסון. עם זאת, יהיה מועיל להבין את הדברים הבאים:

- מושגים בסיסיים של עבודה ברשת
	- סביבת הרשת הנוכחית
- דרישות האחסון בדיסקים של המשתמש
	- תצורות RAID
	- ניהול אחסון בדיסקים

הערה: למרות שמדריך זה מספק דוגמאות לשימוש במערכי Series PS במספר תצורות רשת נפוצות, מידע מפורט אודות הגדרת רשת חורג מהיקף מדריך זה.

### תיעוד קשור

לקבלת מידע מפורט אודות מערכים, קבוצות, אמצעי אחסון, תוכנות מערכים ותוכנות אירוח של :Series PS

- 1. התחבר אל אתר התמיכה של [com.dell.eqlsupport](http://eqlsupport.dell.com/) (EqualLogic Dell.)
	- 2. בחר Downloads( הורדות(
- 3. בחר מתוך הרשימה הנפתחת באפשרות Firmware Series PS( קושחת Series PS .)
- 4. בחר בגרסה הנדרשת מתוך Firmware Series PS Recommended( קושחה מומלצת עבור Series PS) קישור יופיע לדף ההורדות.
	- 5. לחץ על הקישור אל דף ההורדות Download.
		- 6. גלול אל Documentation.

## Dell השירותים המקוונים של

תוכל ללמוד על מוצרים ושירותים של Dell באמצעות ביקור באתר dell.com (או בכתובת האינטרנט שצוינה בפרטי המוצר של מוצרי Dell).

כדי ללמוד עוד על מוצרי EqualLogic Dell ועל גרסאות חדשות, ניתן לבקר באתר התמיכה הטכנית של Tech EqualLogic Dell [EqualLogic/page/com.delltechcenter/](http://delltechcenter.com/page/EqualLogic) :Center. כאן ניתן למצוא גם מאמרים, הדגמות, דיונים מקוונים ופרטים נוספים לגבי יתרונותיה של משפחת המוצרים שלנו.

### תמיכה טכנית ושירות לקוחות

<span id="page-5-0"></span>שירות התמיכה של Dell זמין לענות על שאלותיך בנוגע למערכי SAN Series PS. אם ברשותך Code Service Express( קוד שירות מהיר,( הכן אותו לפני הפנייה. הקוד מסייע למערכת האוטומטית של מענה התמיכה הטלפוני של Dell לנתב את שיחתך ביעילות רבה יותר.

### Dell פנייה אל

חברת Dell מציעה כמה אפשרויות לתמיכה ולשירות באינטרנט ובטלפון. הזמינות משתנה בהתאם לארץ ולמוצר; ייתכן ששירותים מסוימים לא יהיו זמינים באזורך.

כדי ליצור קשר טלפוני עם התמיכה הטכנית של Support Technical EqualLogic Dell, חייג 800-945-3355 אם אתה ממוקם בארה"ב. לעיון ברשימת מספרי התמיכה הבינלואמיים של התמיכה הטכנית של Dell EqualLogic, בקר בכתובת /dell.com/support [home.](http://www.dell.com/support/home) מתוך אתר זה, בחר במדינתך מתוך הרשימה הנפתחת שבפינה השמאלית העליונה של המסך. אם אין לך גישה לחיבור אינטרנט, מידע ליצירת קשר מודפס על חשבונית הרכישה, תעודת המשלוח, החשבון או קטלוג המוצרים של .Dell

פעל בהליך הבא כדי להירשם לפתיחת חשבון תמיכת לקוחות ב-EqualLogic, לרישום מקרים באמצעות האינטרנט ולקבלת עדכוני תוכנה, תיעוד נוסף ומשאבים.

- 1. בקר בכתובת eqlsupport.dell.com או בכתובת האינטרנט שצוינה עבור תמיכת Dell ואשר סופקה עם המוצר של .Dell
- 2. בחר את השירות הנדרש. לחץ על הקישור Contact Us (צור קשר), או בחר בשירות התמיכה של Dell מרשימת השירותים.
	- 3. בחר את השיטה המועדפת עליך ליצירת קשר עם התמיכה של Dell , כגון דואר או טלפון.

#### מידע אודות אחריות

האחריות למערך מדגם 4210PS מצורפת לאריזת המשלוח. למידע על רישום אחריות, בקר באתר [/utility/com.dell.eqlsupport://https](HTTPS://EQLSUPPORT.DELL.COM/UTILITY/FORM.ASPX?SOURCE=WARRANTY) form.aspx?source=warranty

#### מידע נוסף

למידע בסיסי על אודות מערכי אחסון, תחזוקה ופתרון בעיות, עיין במדריך *Manual s'Owner Hardware 4210PS*( המדריך למשתמש בחומרה מסוג Series 4210PS.)

<span id="page-6-0"></span>1

# הבנה של הליך התקנת המערך

כדי להתקין את המערך ולהתחיל להשתמש במערך SAN iSCSI , בצע את השלבים הבאים:

- 1. התקן את המערך במעמד. ראה הרכבת המערך [במעמד](#page-8-0).
- 2. חבר את המערך לחשמל ולרשת. ראה חבר ואבטח את כבלי [החשמל](#page-16-0) וכן חבר את [המערך](#page-17-0) לרשת.
- 3. קבע את התצורה של תוכנת Series PS . ראשית, אתחל מערך כדי שיהיה נגיש ברשת. לאחר מכן, צור קבוצה עם המערך בתור הפריט הראשון בקבוצה או הוסף את המערך לקבוצה קיימת. בעת הרחבת קבוצה, הקיבולת והביצועים גדלים אוטומטית. ראה <u>בחר שיטה [לקביעת](#page-22-0) תצורה</u>.
	- 4. התחל להשתמש במערך SAN iSCSI . הקצה שטח אחסון קבוצתי למשתמשים וליישומים על-ידי יצירת יאמצע אחסון. אמצעי אחסון מופיע ברשת כיעד iSCSI . השתמש במאתחל ה- iSCSI של המחשב כדי להתחבר לאמצעי האחסון. לאחר התחברות לאמצעי אחסון, הוא מופיע כדיסק רגיל במחשב. ראה [הקצאת](#page-28-0) אחסון.

לאחר תחילת העבודה, באפשרותך להתאים אישית את הקבוצה ולהשתמש בתכונות המתקדמות יותר שלה. ראה לאן לעבור לאחר [הגדרה](#page-34-0) של קבוצה.

## הרכבת המערך במעמד

<span id="page-8-0"></span>להפעלה תקינה, יש להתקין מערך אחסון Series PS במעמד כיאות. סעיף זה מכיל מידע כללי על בטיחות אלקטרוסטטית ורשת, כמו גם מידע התקנה עבור מערכי :Series PS

לאחר התקנת המערך במעמד, חבר את כבלי החשמל והרשת, כמתואר ב[פרק](#page-14-0) [.3](#page-14-0)

### לפני שתתחיל

לפני התקנת המערך:

- הירשם לפתיחת חשבון תמיכה ללקוחות EqualLogic™ Dell®. אם אין לך חשבון תמיכה, גש לאתר [com.dell.eqlsupport](http://eqlsupport.dell.com/) ופתח חשבון כזה.
- הורד את Notes Release( הערות המוצר (מאתר התמיכה. הערות התמיכה *Notes Release Arrays Storage Series PS* מכילות את המידע העדכני ביותר לגבי המוצר.
	- קרא את הוראות הבטיחות להתקנה. ראה הוראות בטיחות להתקנה .
		- ודא שהמעמד עונה על דרישות המעמד. ראה דרישות מעמד .
	- ודא שהמערך ומיקום ההתקנה עונים על הדרישות הסביבתיות. ראה דרישות [סביבתיות](#page-9-0) של.
- הוצא מהאריזה את ערכת המסילות) אם הוזמנה (וודא שיש בידך את כל החלקים והכלים הדרושים. ערכת המסילות נמצאת באריזת המשלוח של המערך. עליך להשתמש בכלים משלך. ראה תכולת אריזת [המשלוח](#page-9-0) וחומרה דרושה.

#### הוראות בטיחות להתקנה

הישמע להוראות בטיחות אלה:

- חברת Dell ממליצה שרק אנשים עם ניסיון בהרכבה במעמד יתקינו מערך במעמד.
	- הקפד שהמערך יהיה מוארק תמיד, כדי למנוע נזק עקב פריקה אלקטרוסטטית.
- בעת טיפול בחומרת המערך, עליך להשתמש ברצועת ההארקה האלקטרוסטטית לפרק כף היד המצורפת למערך או בצורת הגנה דומה.
	- להרמת תושבת המערך מאריזת המשלוח יש צורך בשני אנשים לפחות.

#### דרישות מעמד

התקנת המעמד והחומרה חייבים לעמוד בדרישות הבאות:

- השתמש במעמד 19 אינץ' סטנדרטי, תואם D-310-EIA, עם ארבעה מוטות, בעל חור מרובע אוניברסלי או עם חור עגול ללא הברגה.
	- ארון התקשורת חייב להיות מדורג לנשיאת עומס סטטי של 540 ק"ג) 1200 ליברות (ומעלה.
	- עומק המעמד המינימלי הוא 100 ס"מ) 40 אינץ ('מחזית המעמד לחלק האחורי של המעמד.
- עבור ערכת המסילות II™ ReadyRails, המרחק בין המשטחים החיצוניים של עמודי המעמד הקדמיים והאחוריים) משטחי ההתקנה (יכולים להיות בין 595 מ"מ ו-914 מ"מ ("23.4 עד 36.0") עבור מעמדים בעלי חורים מרובעים, 581 מ"מ עד 907 מ"מ (22.9" עד 35.7") עבור מעמדים בעלי חורים עגולים ו -595 מ"מ עד 929 מ"מ) 23.4" עד 36.6 ("עבור מעמדים בעלי חורי הברגה.
	- ארון התקשורת מחובר בחיבור מאובטח לרצפה כדי לשפר את היציבות.
		- טען את המעמד במערכים מלמטה כלפי מעלה.
- מרווח של 4.1 ס"מ) 1.6 אינץ ('לפחות נשמר בין דלת המעמד לבין חזית המערך, כדי שהלוח הקדמי של המערך ייכנס.
- <span id="page-9-0"></span>• המעמד) כאשר המערכים מותקנים בו (מתאים לדרישות הבטיחות של 60950-1 UL ושל 60950-1 IEC, הזמינות בכתובת .ulstandardsinfonet.ul.com/scopes/scopes.asp?fn=60950-1.html
	- הרכב את המעמד בכיוון אופקי, אחרת האחריות וחוזה התמיכה של המערך יתבטלו.

#### דרישות סביבתיות של

מיקום ארון התקשורת חייב לעמוד בדרישות הסביבתיות הבאות:

- ודא שמקור החשמל מסוגל לספק מתח בטווח של 100 וולט עד 240 וולט עבור דגמי ז"ח.
	- יש למקור החשמל הגנה מספיקה מפני עומס יתר:

בצפון אמריקה, חבר את המערך למקור חשמל עם הגנה מפני זרם יתר באמצעות התקן דו-קוטבי של 20 אמפר או פחות) נתיכים אוטומטיים מסוג 489 UL .)באירופה, ההגנה מפני זרם יתר חייבת להתבצע באמצעות התקן של 20 אמפר או פחות) נתיכים אוטומטיים מסוג IEC .)

- יש מספיק מקום לזרימת אוויר לפני ומאחורי המערך.
	- המקום מאוורר היטב.
- הסביבה שלך תומכת בכל הדרישות המופיעות ב- [מפרט](#page-36-0) טכני.

### הגנה על החומרה

הגן על מערך Series PS מפני פריקה אלקטרוסטטית. בעת הטיפול בחומרת מערך, הקפד להשתמש ברצועת הארקה אלקטרוסטטית לפרק כף היד או באמצעי הגנה דומה.

1. חבר את לחצן המתכת שעל הסליל לכפתור שעל הסרט הגמיש. ראה איור 1.

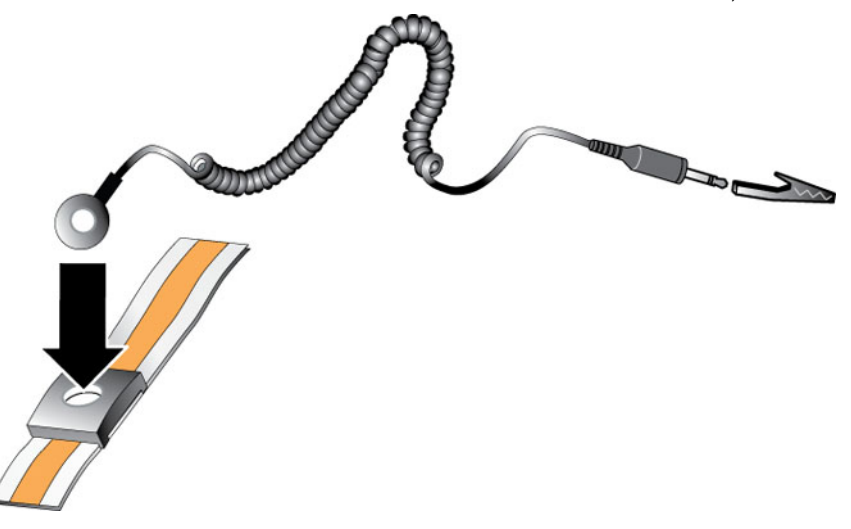

#### איור 1 . שימוש ברצועת הארקה לפרק כף היד

- 2. הדק את הסרט על פרק כף היד.
- 3. חבר את הסרט להארקה. תוכל לחבר את המחבר לשקע מוארק תואם או לחבר אותו לאטב תנין תואם ולחבר את האטב להתקן מוארק. דוגמאות להארקה מתאימה: שטיחון ESD או מסגרת המתכת של ציוד מוארק.

### תכולת אריזת המשלוח וחומרה דרושה

ודא שבאריזת המשלוח נמצאים כל הפריטים, המתוארים <u>[בטבלה](#page-10-0) 1</u>. עליך לספק חומרה נוספת הספציפית לסביבתך ואינה כלולה באריזת המשלוח. ראה <mark>[טבלה](#page-10-0) [2](#page-10-0)</mark>

### טבלה 1 . תוכן אריזת המשלוח

<span id="page-10-0"></span>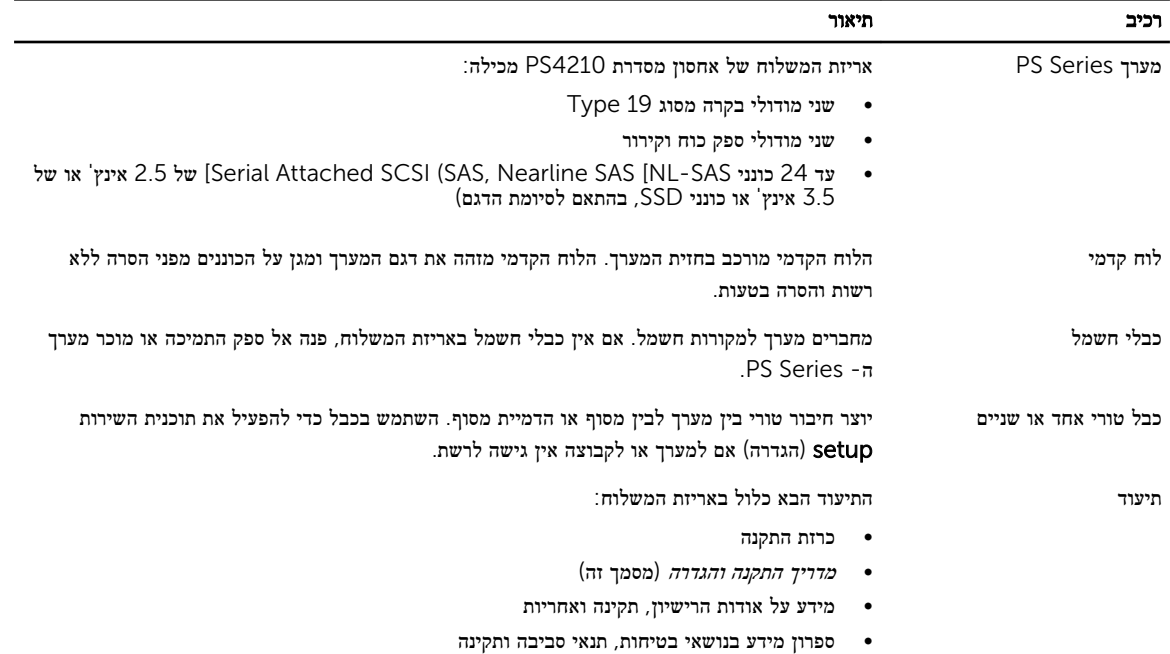

### טבלה 2 . חומרה נחוצה נוספת) לא כלולה(

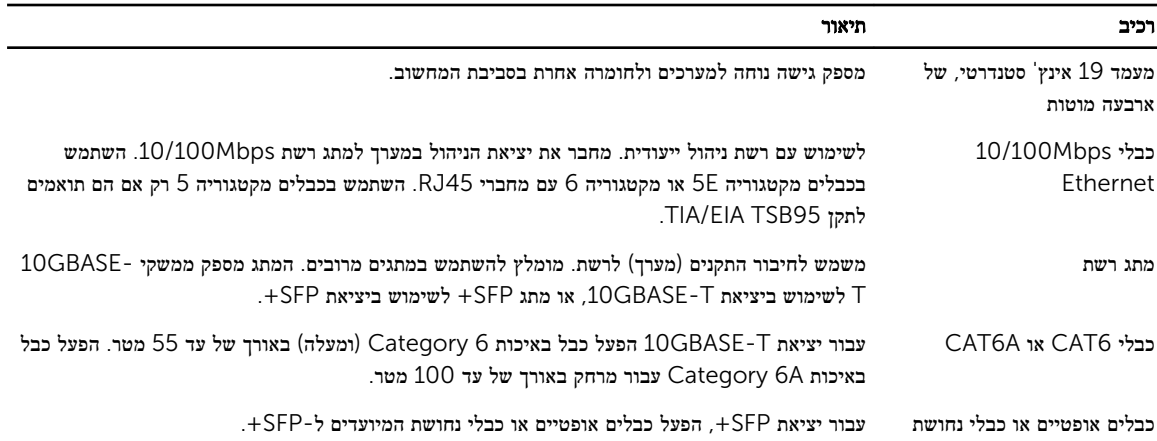

#### חומרה אופציונלית

תוכל להשתמש אופציונלית גם במערכת אל-פסק) UPS) כדי לספק למערך מקור חשמל בזמינות גבוהה. כל מערכת UPS( לא כלולה (חייבת להיות במעגל נפרד וחייבת לספק את הערך הנכון של מתח לפרק זמן הולם.

## שלבים להרכבת מערך במעמד

כדי להרכיב מערך במעמד, בצע שלבים אלה:

- תבע את המיקום של מסילות ההרכבה במעמד.  $\boldsymbol{1}$ 
	- 2. חבר את מסילות ההרכבה למעמד.

- 3. הכנס את התושבת לתוך המעמד.
- 4. חבר את התושבת לחלק הקדמי של מסילות ההרכבה.
	- 5. התקן את הלוח הקדמי.

שלבים אלה מתוארים בפרוטרוט בסעיפים הבאים.

### קבע את מיקום מסילות ההרכבה במעמד

<span id="page-11-0"></span>ודא שיש מספיק מקום בארון תקשורת לתושבת. במעמד סטנדרטי, גובה של תושבת U2 משתרעת על פני 6 חורים.

### התקנת המסילות והמערך במעמד

התקן את המסילות במעמד, תוך ביצוע הוראות הבטיחות והוראות התקנת המעמד המצורפות לערכת המסילות.

אם ההתקנה מתבצעת במכלול מעמד סגור או מרובה יחידות, טמפרטורת ההפעלה של המעמד עלולה להיות גבוהה מהטמפרטורה בחדר. לכן, יש להקפיד להתקין את המערך בסביבה התואמת לטמפרטורת המרבית שציין היצרן. לקבלת מידע נוסף, ראה [מפרט](#page-36-0) טכני.

### החלק את המערך לתוך מעמד

החלק את המערך אל תוך המעמד, כמתואר באיור .2

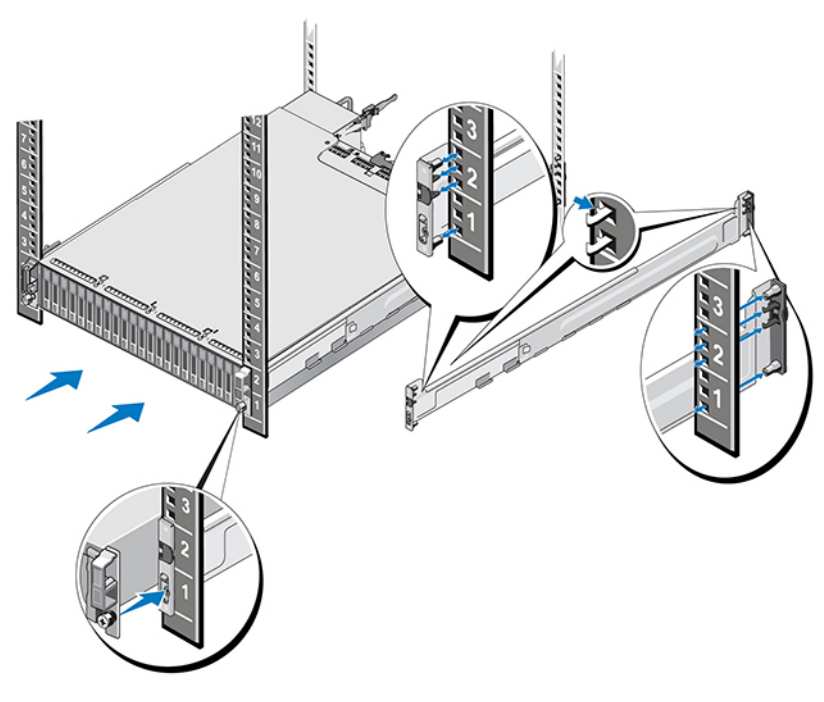

#### איור 2 . התקנת המערך במעמד

[איור](#page-12-0) [3](#page-12-0) מציג מבט מלפנים של מערך כונן 3.5 אינץ'.

<span id="page-12-0"></span>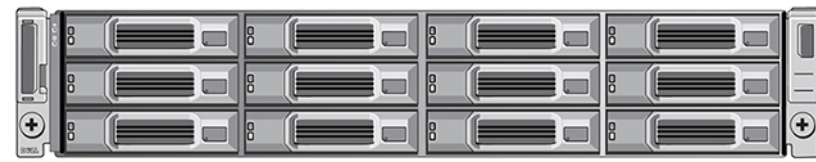

### איור 3. מערך כונן 3.5 אינץ' - מבט מלפנים (ללא לוח קדמי)

אינץ<sup>'</sup>. אינץ' 4 מציג מבט מלפנים של מערך כונן 2.5 אינץ

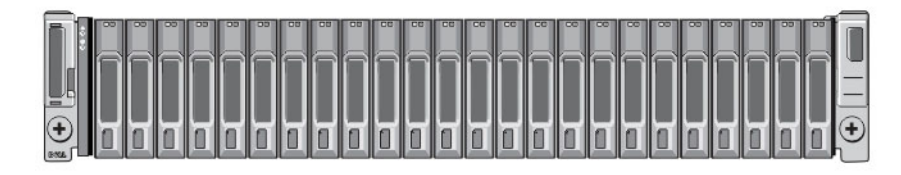

### איור 4 . מערך כונן 2.5 אינץ' - מבט מלפנים) ללא לוח קדמי(

היעזר באדם נוסף והרם את המערך, תוך הקפדה על כך שהמערך יישאר מאוזן, והחלק אותו על גבי מסילות ההרכבה עד שהמערך ייכנס למקומו.

### חיבור המערך למסילות ההרכבה

ודא שמהדקי המערך בחלק הקדמי של המערך מיושרים עם החורים בעלי ההברגה שבחלק הקדמי של מסילות ההרכבה ולאחר מכן אבטח ידנית את המהדקים במסילות.

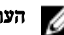

הערה: אל תהדק את בורגי הכנף יתר על המידה.

#### התקנת הלוח הקדמי

השלבים להסרת הלוח הקדמי זהים בכל דגמי המערכים.

- 1. חבר את הקצה הימני של הלוח הקדמי לצד הימני של התושבת.
- 2. סובב את הקצה השמאלי של הלוח הקדמי לכיוון הצד השמאלי של התושבת.
	- 3. לחץ על הלוח הקדמי למקומו, עד לסגירת תפס השחרור.
- 4. היעזר במפתח שסופק לנעילת הלוח הקדמי ושמור את המפתח במקום בטוח, כמתואר ב[איור](#page-13-0) [.5](#page-13-0)

<span id="page-13-0"></span>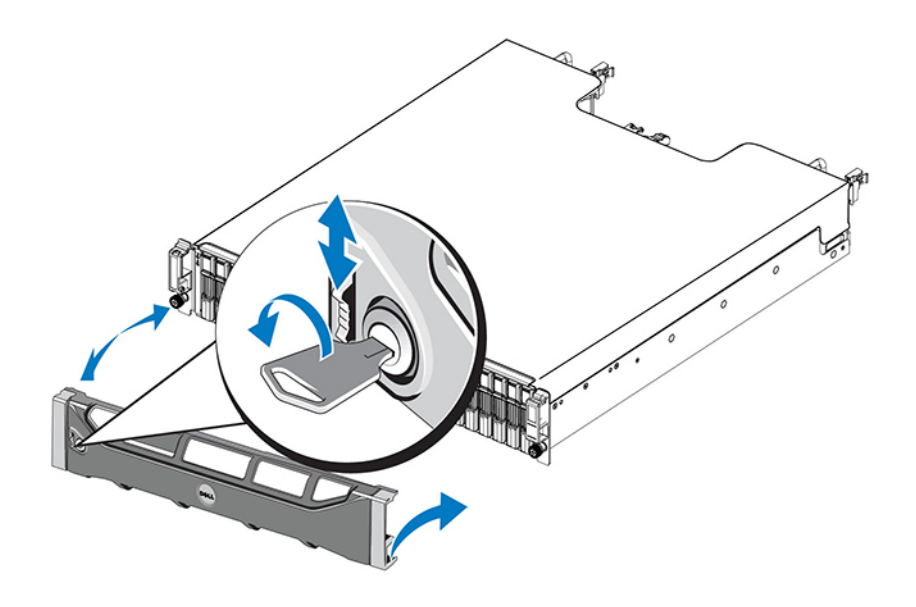

איור 5 . התקנת הלוח הקדמי

# חיבור כבלי המערך

<span id="page-14-0"></span>לאחר התקנת המערך במעמד, עליך לחבר את כבלי הרשת והחשמל, ואופציונלית גם את הכבלים הטוריים.

תחילה, עיין בהמלצות לרשת בסעיף תצורות כבלים [מינימליות](#page-15-0) ומומלצות.

הרשימה הבאה מתארת את השלבים הכלליים לחיבור המערך לחשמל ולרשת:

- 1. חבר את כבלי [החשמל](#page-16-0). *אל* תחבר את זרם החשמל למערך עדיין. ראה <u>חבר ואבטח את כבלי החשמל</u>.
	- 2. חבר את [המערך](#page-17-0) לרשת. ראה <u>חבר את המערך לרשת</u>.
		- 3. הפעל את החשמל במערך. ראה [הפעלת](#page-17-0) המערך.

הסעיפים הבאים מתארים שלבים אלה בפירוט. לאחר השלמת השלבים, ראה <u>קביעת תצורה של [התוכנה](#page-22-0)</u>.

### דרישות והמלצות לרשת

תצורת הרשת המינימלית עבור מערך Series PS מורכבת מחיבור בין 0 Ethernet בכל מודול בקרה ומחשב המחובר אל מתג רשת. כדי לשפר את הביצועים והזמינות, הגדר ממשקי רשת מרובים במערך וחבר אותם למתגים מרובים.

המלצות הרשת מתוארות <u>בטבלה 3.</u> בנוסף על כך, כל הכללים הרגילים לתצורת רשת תקינה חלים על מערכי PS Series. לקבלת מידע נוסף על דרישות הרשת, ראה המדריך *Guide Configuration EqualLogic Dell*( מדריך הגדרת התצורה (באתר TechCenter Dell שבכתובת .en.community.dell.com/techcenter/storage/w/wiki/2639.equallogic-configuration-quide.aspx

תצורות רשת כלליות חורגת מהיקף מדריך זה.

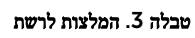

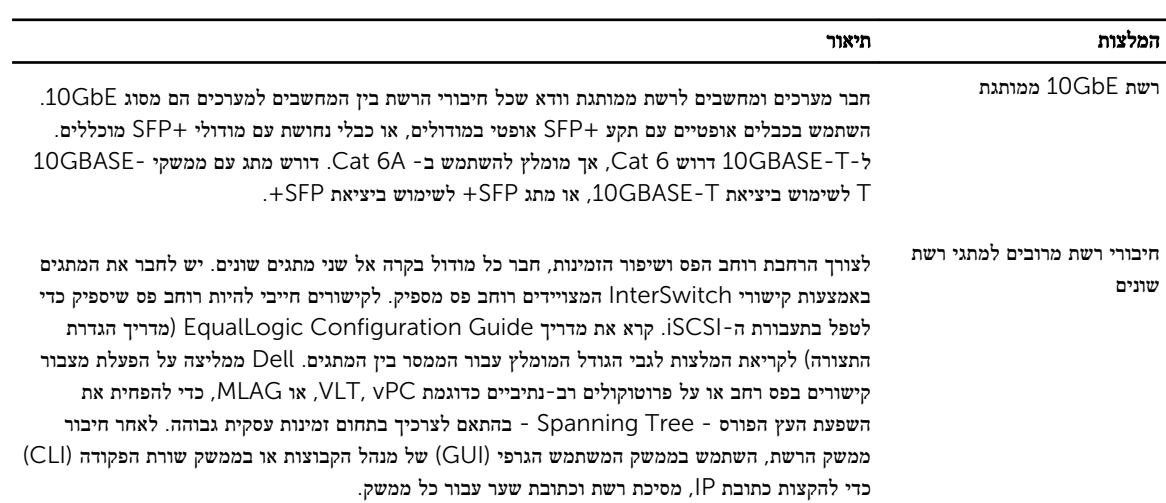

<span id="page-15-0"></span>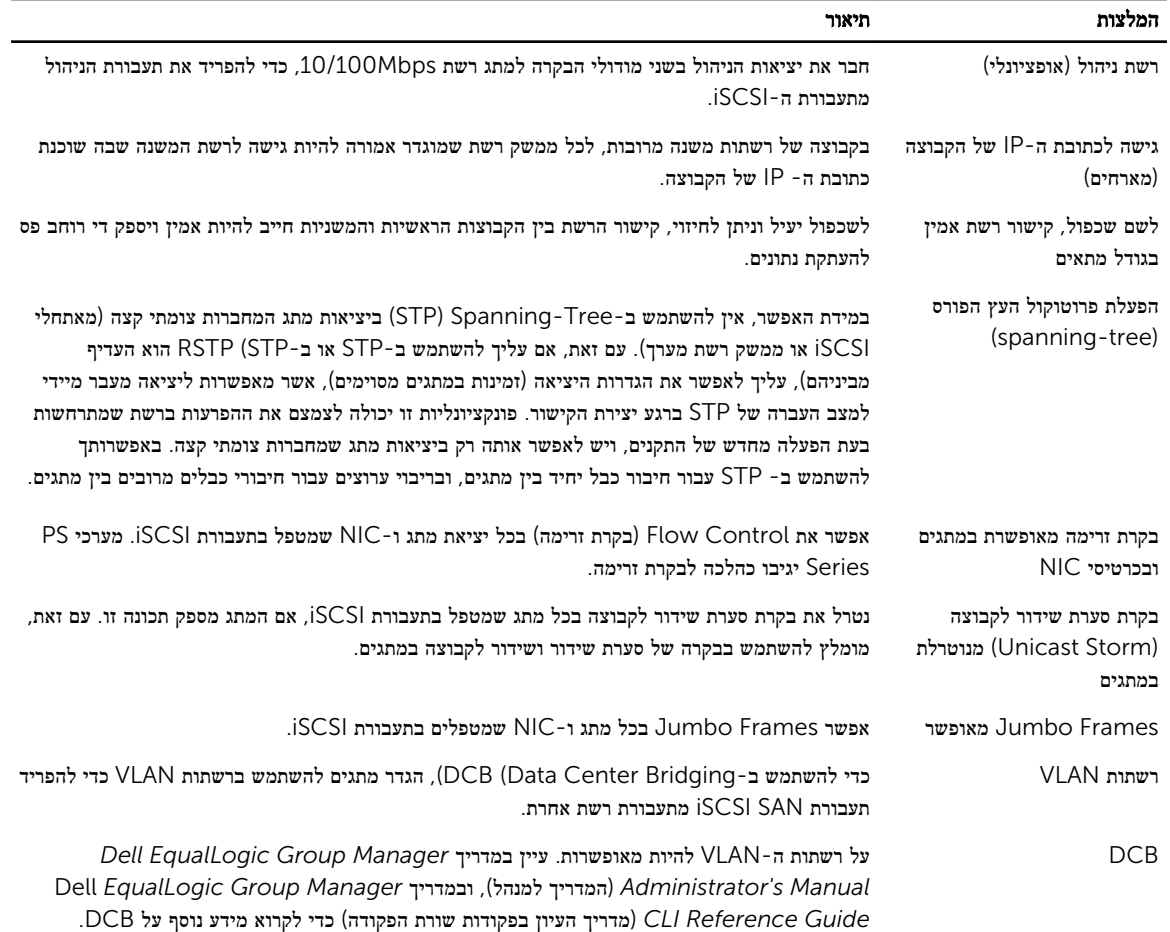

## תצורות כבלים מינימליות ומומלצות

עבור מערך של מודול בקרה כפול, התצורה המומלצת היא חיבור של כבלי רשת ל0- Ethernet בשני מודולי הבקרה וחיבור כל מודול בקרה למתג רשת.

לקבלת ביצועים וזמינות גבוהים, פזר את החיבורים בין מתגי רשת מרובים.

על המתגים להיות מחוברים באמצעות קישורי Links InterSwitch, המצויידים ברוחב פס שיספיק לנהל את תעבורת iSCSI או להיות מחוברים בחיבורי מחסניות. Dell ממליצה להשתמש לתצורות מחסנית בכל מקום שבו הדבר אפשרי.

[איור](#page-16-0) [6](#page-16-0) מתאר את החלופות המומלצות להגדרת תצורת הרשת.

הערה: Dell לא ממליצה על חיבור בו-זמנים גם של יציאת ה- Ethernet של SFP + וגם של T-GBASE.10

<span id="page-16-0"></span>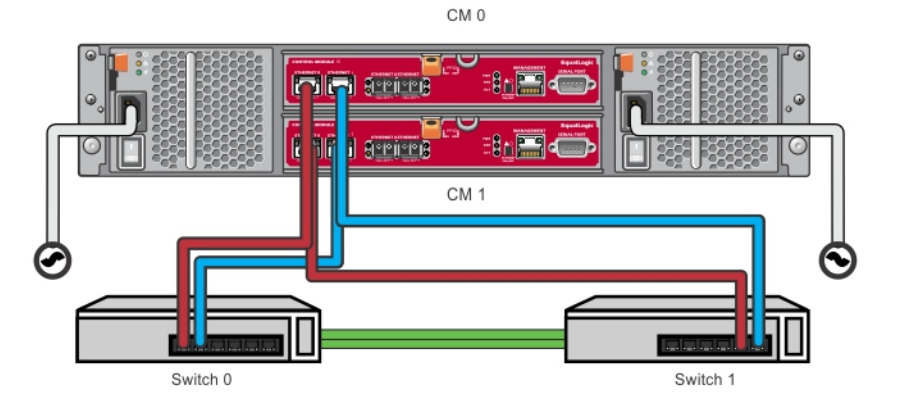

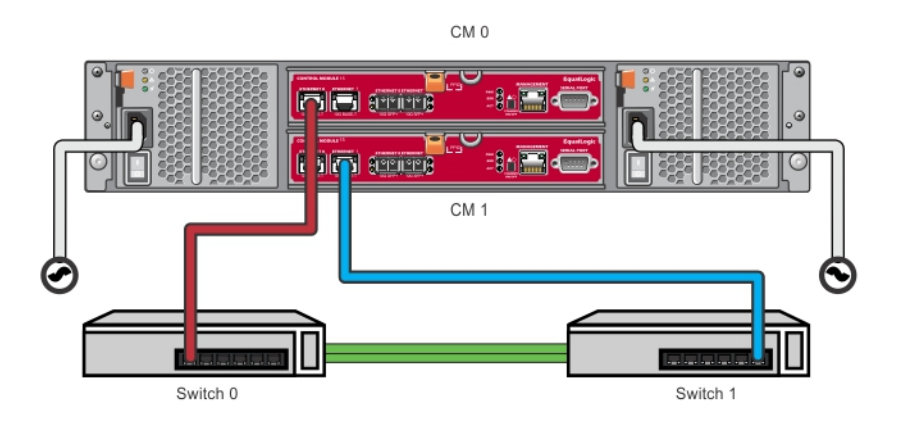

#### איור 6 . תצורת רשת מומלצת

### חבר ואבטח את כבלי החשמל

הכן את כבלי החשמל המצורפים למערך. אם המערך נשלח ללא כבלי מתח, פנה אל ספק התמיכה או מוכר מערך ה Series PS- לקבלת מידע על כבלי חשמל.

- 1. ודא שמתג ההפעלה נמצא במצב כבוי (OFF O), לפני שתחבר את כבלי החשמל.
- 2. חבר את כבלי החשמל לאל ספקי הכוח, כפי שמתואר בחבר ואבטח את כבלי החשמל.
	- 3. חבר את כבלי החשמל למערכת:
- .a הרכב את כבלי המערכת בחוזקה בתושבת שלצד שקע החשמל של המערכת באמצעות רצועת הלולאות עם הסגירה המהירה.
	- .b ודא שהרצועה מחוברת בחוזקה לנקודת העגינה) שלא יהיה חלק רפוי.(
	- .c הטה את כבל החשמל לעבר הרצועה, ועטוף את הכבל היטב ברצועה כנגד הכתף של מחבר כבל החשמל.
		- 4. חבר את כבלי החשמל למקור חשמל:
- חבר את כבלי החשמל לתוך שקע חשמלי מוארק או אל מקור כוח נפרד כדוגמת מערכת UPS או יחידת PDU . נורת ה LED- התחתונה של ספק הכוח תואר בירוק (המציין שנכנס אליו חשמל) כאשר כבלי החשמל מחוברים.
	- כל מערכת UPS (לא כלולה) חייבת להיות במעגל נפרד וחייבת לספק את הערך הנכון של מתח לפרק זמן הולם.
		- לחלופין, חבר מודול ספק זרם וקירור אחד למערכת אל פסק) UPS) ואת המודול השני למקור חשמל אחר.

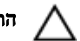

### התראה: אל תחבר את זרם החשמל למערך עדיין.

<span id="page-17-0"></span>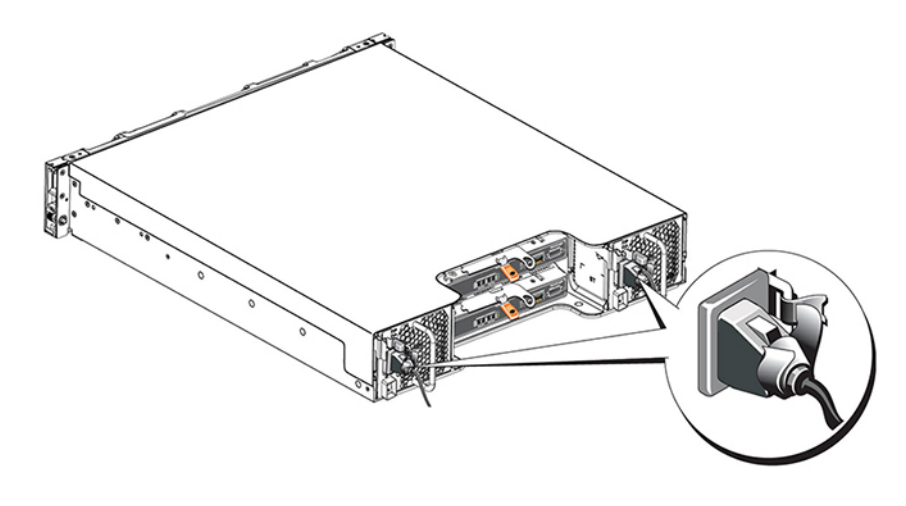

איור 7 . חיבור כבלי מתח בז"ח

### חבר את המערך לרשת

מערך מדגם 4210PS כולל שני מודולי בקרה מסוג 19 Type . כל מודול בקרה מטיפוס 19 Type כולל שתי יציאות T-Gbase10 ושתי יציאות SFP Gbe.+10 בכל צמד יציאות, אחת מסומנת 0 Ethernet והשנייה, 1. Ethernet

מודולי הבקרה כוללים גם יציאת Mb/100Mb10 המסומנת Management( ניהול .(יציאת הניהול אינה יכולה להעביר תעבורת .iSCSI השתמש ביציאת הניהול רק בעת הגדרת רשת ניהול. ראה *Manual s'Administrator Manager Group EqualLogic Dell*( המדריך למנהל EqualLogic Dell) לקבלת מידע נוסף.

השג את המספר המתאים של כבלי רשת GbE10 מנחושת או אופטיים עבור .Ethernet

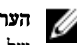

ה**ערה**: כבלים אופטיים משדרים נתונים באמצעות פעימות (פולסים) של אור. חשוב מאוד לנתב את כל הכבלים האופטיים עם כיפוף ברדיוס של לא יותר מ- 4 אינץ' כל נקודה בין המערך לבין המתג.

להפעלת מערך נדרש חיבור רשת תקין אחד. מומלץ להשתמש בחיבורי רשת מרובים כדי להגיע לביצועים וזמינות גבוהים. לקבלת מידע נוסף, ראה תצורות כבלים [מינימליות](#page-15-0) ומומלצות.

### הפעלת המערך

לפני ההפעלה, המתן די זמן כדי שהמערך יסתגל לטמפרטורת הסביבה (לדוגמה, במשך הלילה).

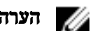

הערה: ניתן להפעיל ספק זרם אחד תחילה (אחד מהם) או את שניהם בו-זמנית.

- 1. אתר את מתג ההפעלה, שנמצא מתחת לנקודת החיבור של כבל החשמל. ראה <u>[איור](#page-18-0) 8</u>.
- 2. לחץ על לחצן ההפעלה במערכת כדי להעבירו למצב ON (מופעל). מחוון ההפעלה אמור להידלק.

הסוללות יתחילו להיטען ורכיבי חומרה מסוימים יתחילו להסתנכרן. פעילויות צפויות אלה יסומנו על ידי נוריות ההפעלה. יחידת גיבוי הסוללה המתוקנת בכל מודול בקרה נשלחת במצב פריקה חלקית.

בפעם הראשונה שמופעלת המערכת, ייתכן שהאתחול יידחה ב -30 דקות בזמן שהסוללה נטענת למלוא הקיבולת שלה.

מיקומן של נוריות ההפעלה מצויין באיור שלהלן.<u>[טבלה](#page-18-0) [4](#page-18-0) מ</u>ספקת תיאורי נוריות.

<span id="page-18-0"></span>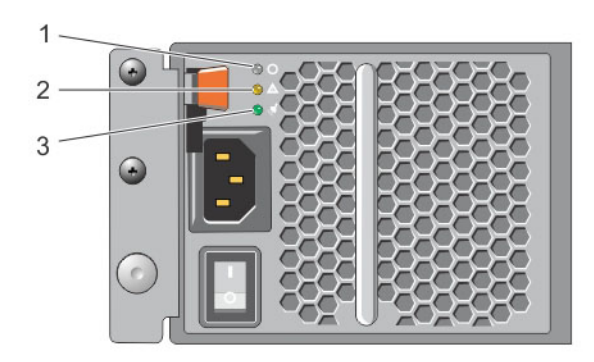

#### איור 8 . מתג אספקת חשמל בז"ח ונוריות הפעלה

#### טבלה 4 . תיאור הנוריות של ספק החשמל

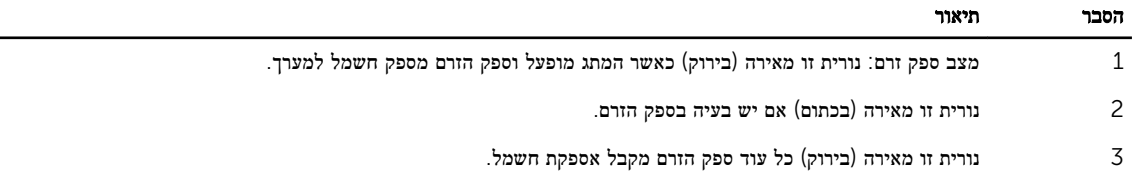

## התקנת חיבור טורי למערך

אם בכוונתך להשתמש בתוכנית השירות Setup( הגדרה (כדי לקבוע את התצורה של התוכנה, עליך להתקין חיבור טורי בין המערך לבין מחשב. אם בכוונתך להשתמש ב-Wizard Setup Remote( אשף ההגדרה מרחוק ,(לא תזדקק לחיבור טורי. לקריאת מידע נוסף על דרישות אשף ההגדרה מרחוק, ראה *Guide s'User and Installation® Microsoft for Tool Integration Host*( הכלי והמדריך למשתמש בנושא כלי הטמעת מארחים עבור התקנות Microsift) או *Guide s'User and Installation® Linux for Tool Integration Host*( הכלי המדריך למשתמש בנושא כלי הטמעת מאחרים עבור התקנת Linux .)

הכבל הטורי שנשלח עם המערך הוא כבל טורי מוצלב) modem null) סטנדרטי עם מחבר 9DB נקבה בכל קצה. ייתכן שיהיה עליך ליצור או לרכוש כבל מתאם) מחבר 9DB אחד ומחבר 45RJ אחד (כדי לחבר את המערך לדגמים מסוימים של שרתי מסוף. ראה מידע [אודות](#page-19-0) פינים בכבל [טורי](#page-19-0).

חבר את הכבל ליציאה הטורית במודול הבקרה הפעיל ולמסוף או מחשב שפועלת בו הדמיית מסוף. מודול הבקרה הפעיל מסומן בשתי נוריותLED ירוקות ומודול הבקרה המשני מצויד בנורית LED ירוקה אחת וכתומה אחת.

ראה [איור](#page-19-0) [9](#page-19-0) (הציור אינו לפי קנה מידה).

החיבור הטורי חייב לכלול את המאפיינים הבאים:

- 9600 baud •
- סיבית עצירה אחת
	- ללא זוגיות
- 8 סיביות נתונים
- ללא בקרת זרימה

<span id="page-19-0"></span>הערה: שמור את הכבל הטורי. עליך להשתמש בכבל הטורי כדי לנהל את הקבוצה או מערך ספציפי, אם אין גישה לרשת.

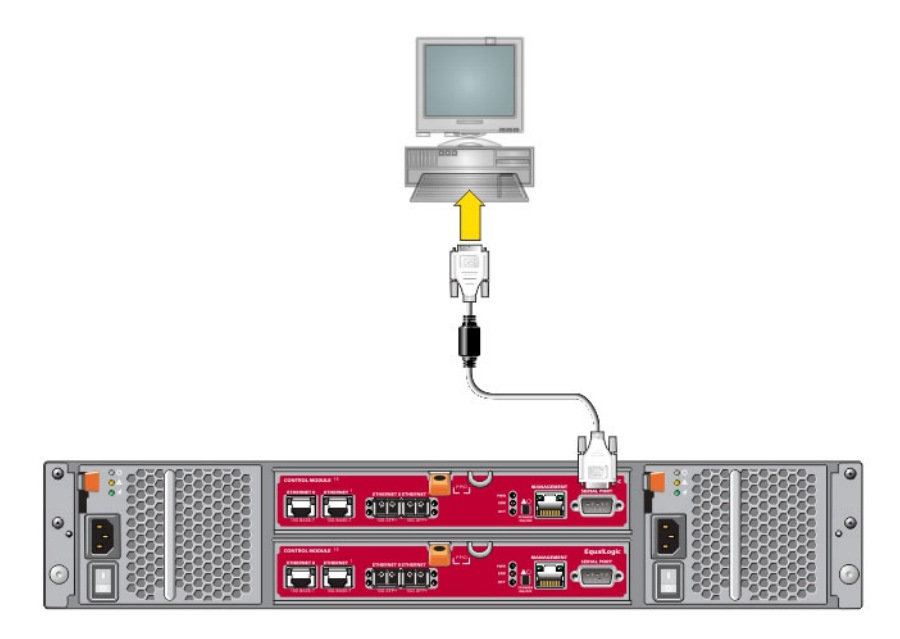

#### איור 9 . חיבור כבל טורי למערך

### מידע אודות פינים בכבל טורי

איור 10 מציג את מיקומי הפינים במחברי DB9 בכבל הטורי המצורף למערך, ואילו ב<u>טבלה 5</u> מוצגים פרטי הפינים של הכבל.

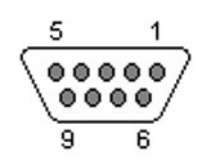

### איור 10 . מחבר 9DB של כבל טורי - מיקומי פינים

### טבלה 5 . 9DB אל 9DB מידע על פינים

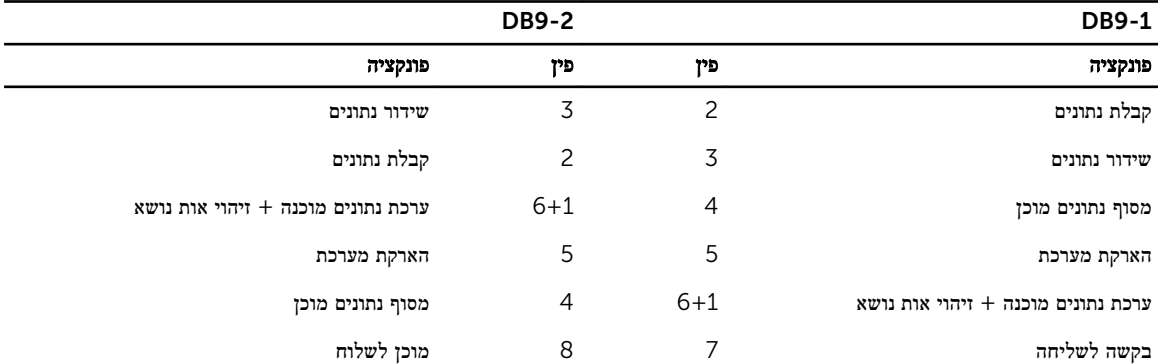

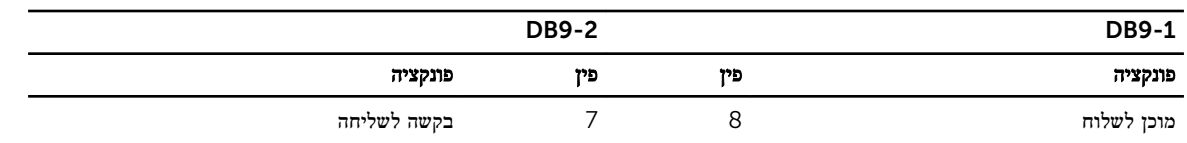

# קביעת תצורה של התוכנה

<span id="page-22-0"></span>לאחר השלמת ההתקנה של חומרת המערך, באפשרותך לאתחל את המערך וליצור קבוצת Series PS עם המערך כחבר הקבוצה הראשון. לחילופין , באפשרותך להוסיף את המערך לקבוצה קיימת. בעת הרחבת קבוצה, הקיבולת והביצועים משתפרים אוטומטית, ללא הפרעה למשתמשים.

לאחר השלמת קביעת התצורה של התוכנה, באפשרותך להקצות מקום אחסון ולהתחיל להשתמש במערך SAN iSCSI . ראה [הקצאת](#page-28-0) אחסון.

### בחר שיטה לקביעת תצורה

קיימות שתי שיטות לקביעת התצורה של התוכנה. בחר שיטה אחת:

- השתמש ב-אשף Semote Setup (אשף ההגדרה מרחוק), עבור Windows או Linux. לקריאת מידע נוסף על דרישות האשף Remote Setup( אשף ההגדרה מרחוק ,(ראה *and Installation® Microsoft for Tool Integration Host EqualLogic Dell Guide s'User*( הכלי והמדריך למשתמש בנושא כלי הטמעת מארחים עבור התקנות Microsift) או *Host EqualLogic Dell Guide s'User and Installation® Linux for Tool Integration*( הכלי המדריך למשתמש בנושא כלי הטמעת מאחרים עבור התקנת Linux .)
	- הפעל את תוכנית השירות setup. תוכנית השירות לsetup, תוכנית שירות אינטראקטיבית המופעלת משורת הפקודה, מבקשת מידע אודות תצורת המערך והקבוצה .

כדי להשתמש בכלי השירות לsetup דרוש חיבור טורי בין המערך למסוף או למחשב שמופעלת בו הדמיית מסוף .

לאחר בחירת השיטה, אסוף את המידע הדרוש לקביעת התצורה של המערך.

### אסוף מידע תצורה

ללא קשר לשיטה שבאמצעות אתה מגדיר את תצורת המערכך, עליך לאזוף את המידע שבטבלה 6 וב[טבלה](#page-23-0) [7](#page-23-0) כדי לבצע את הגדרת התצורה. השג כתובות IP ממנהל הרשת, כנדרש.

כמו כן, הקפד לבצע את ההמלצות לרשת ב<u>דרישות [והמלצות](#page-14-0) לרשת</u>.

#### טבלה 6 . פרטי תצורת מערך

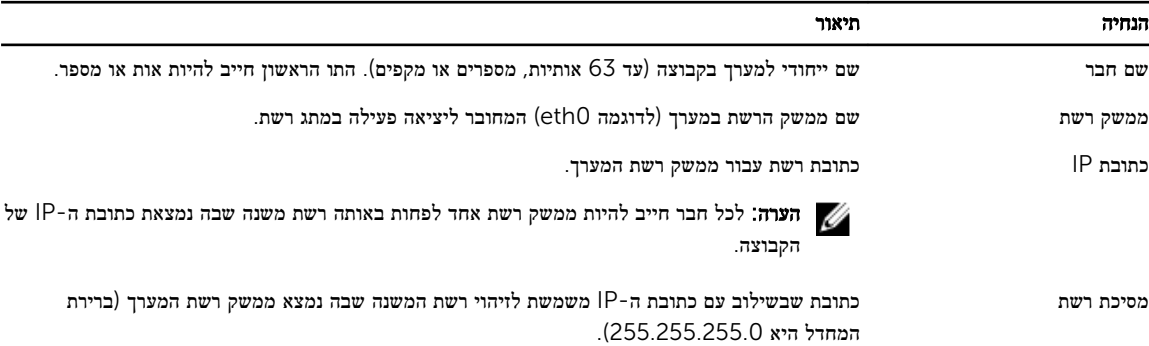

<span id="page-23-0"></span>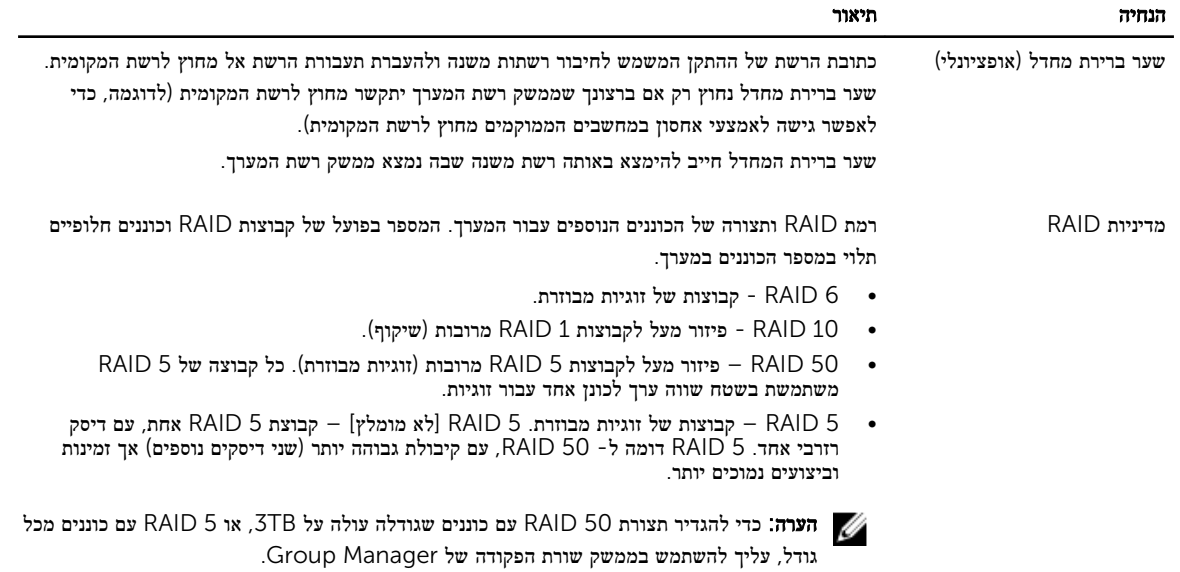

טבלה 7 . פרטי תצורת קבוצה

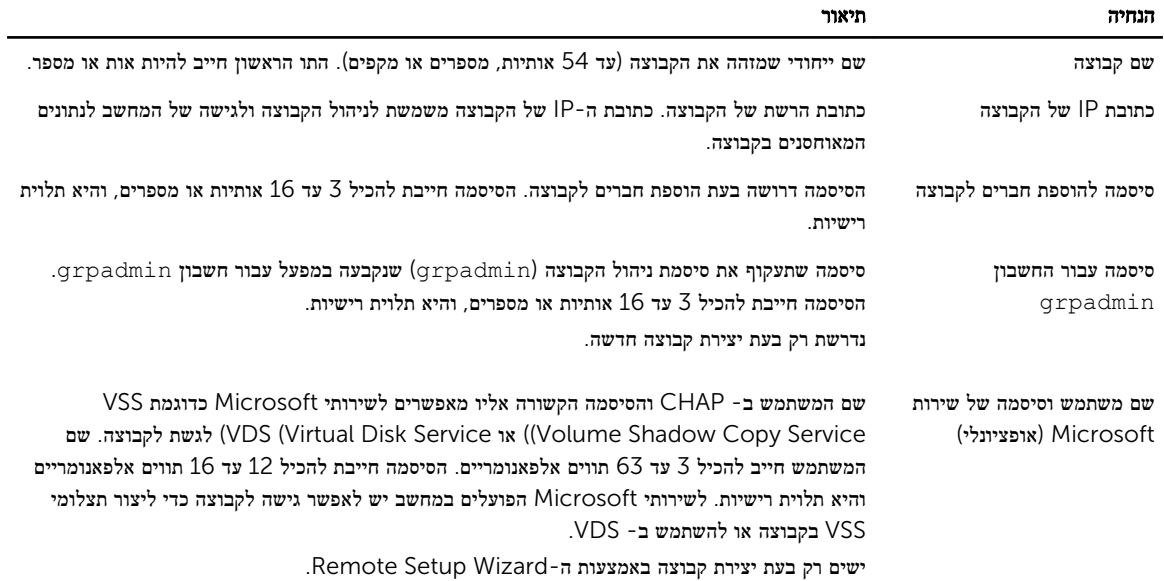

## התחל בקביעת התצורה של התוכנה

השתמש בתוכנית השירות setup (הגדרה) או ב-Remote Setup Wizard כדי לאתחל את המערך ולאחר מכן ליצור קבוצה עם המערך כחבר הקבוצה הראשון או להוסיף את המערך לקבוצה קיימת.

לאחר השלמת קביעת התצורה של התוכנה, המערך הופך לחבר בקבוצה, ושטח אחסון הדיסק שלו זמין לשימוש.

### כלי השירות להגדרה (כדי לקבוע את תצורת התוכנה) Utility Setup שימוש בכלי

כדי להשתמש בתוכנית השירות לsetup כדי לאתחל מערך וליצור או להרחיב קבוצה:

1. במסוף או בהדמיית המסוף המצויד בחיבור טורי למערך, הקש על המקש Enter .

הערה: אם המערך אינו מגיב, פנה אל ספק התמיכה של PS Series לקבלת מידע כיצד להמשיך.

- $\,$ במסך הכניסה, הזן  $\,$ arpadmin עבור שם וגם עבור סיסמת החשבון (כניסה). סיסמאות אינז מופיעות על המסך.  $\,$ 
	- 3. כשתתבקש, הקש y (כן) כדי להפעיל את תוכנית השירות לsetup.
- <span id="page-24-0"></span>4. כשתתבקש, הזן את פרטי התצורה של המערך והקבוצה מתוך אסוף מידע [תצורה](#page-22-0). הקש Enter כדי לקבל את ערך ברירת המחדל. הזן סימן שאלה (?) כדי לקבל עזרה.

הערה: עשויה להידרש המתנה קצרה לאחר הזנת כתובת ה IP- של הקבוצה, מכיוון שהמערך מבצע חיפוש ברשת.

לאחר השלמת הsetup, עליך לקבוע את מדיניות ה- RAID של החבר כדי להשתמש באחסון הדיסק. עבור אל הגדר את [מדיניות](#page-25-0) [RAID](#page-25-0) [לחבר](#page-25-0) . הדוגמה הבאה מראה כיצד להשתמש בתוכנית השירות setup של מערך וליצירת קבוצה.

### setup דוגמה - שימוש בכלי השירות

Login: **grpadmin** Password: **xxxxxxxx** The setup utility establishes the initial network and storage configuration for a storage array and then configures the array as a member or a new or existing group of arrays. For help, enter a question mark (?) at a prompt. Welcome to Group Manager Copyright 2014 Dell Inc. It appears that the storage array has not been configured. Would you like to configure the array now? (y/n) [n] **y** Group Manager Setup Utility Do you want to proceed (yes | no) [no]? **yes** Initializing. This may take several minutes to complete. Enter the network configuration for the array: Member name []: member1 Network interface [eth0]: eth0 IP address for network interface []: 192.17.2.41 Netmask [255.255.255.0]: Default gateway [192.17.2.1]: Enter the name and IP address of the group that the array will join. Group name  $[]$ : group1 Group IP address []: 192.17.2.20 Searching to see if the group exists. This may take a few minutes. The group does not exist or currently cannot be reached. Make sure you have entered the correct group IP address and group name. Do you want to create a new group (yes | no) [yes]? yes Group Configuration Group Name: group1 Group IP address: 192.17.2.20 Do you want to use the group settings shown above (yes | no) [yes]: yes Password for managing group membership: Retype password for verification: Password for the default group administration account: Retype password for verification: Saving the configuration ... Waiting for configuration to become active......Done Group member member1 now active in the group. Group group1 has been created with one member. Use the Group Manager GUI or CLI to set the RAID policy for the member. You can then create a volume that a host can connect to using an iSCSI <initiator. group1

### כדי לקבוע את התצורה של התוכנה Wizard Setup Remote -שימוש ב

האשף Setup Remote( ההגדרה מרחוק (נמצא בתקליטור Tools Integration Host ויש להתקינו במחשב המפעיל Windows או Linux. המדריך למשתמש ב-Host Integration Tools מספק מידע מפורט אודות השימוש ביכולות המלאות של ה-Remote Setup **Wizard** 

כדי להפעיל את Wizard Setup Remote, בצע שלבים אלה:

- 1. השתמש במחשב שעונה על הדרישות בבחר שיטה [לקביעת](#page-22-0) תצורה.
- 2. הוצא את התקליטור של Tools Integration Host מאריזת המשלוח או הורד את ערכת Tools Integration Host מאתר התמיכה.
	- 3. התקן את האשף Setup Remote בהתאם להוראות שבתיעוד של Tools Integration Host.
		- 4. הפעל את Wizard Setup Remote על-ידי לחיצה על:

#### Remote Setup Wizard < EqualLogic < (הכניות) Programs < (התחל) Start

5. במסך הפתיחה, בחר Initialize a PS Series array (אתחול מערך PS Series) ולחץ על Next (הבא).

<span id="page-25-0"></span>הערה: אם אינך מצליח ליצור קשר עם המערך, בדוק את תצורת הרשת. ייתכן שיהיה עליך להשתמש בתוכנית השירות setup (הגדרה)  $\ell$ כדי לקבוע את התצורה של התוכנה .

- הבא). כחר את המערך שברצונך לאתחל ולחץ על Next (הבא).
- 7. בתיבת הדו-שיח Aritialize Array (אתחול מערך), הזן את תצורת המערך מתוך <u>אסוף מידע [תצורה](#page-22-0)</u> ולאחר מכן בחר ליצור קבוצה או להצטרף לקבוצה. לאחר מכן, לחץ על Next( הבא.(
- 8. בתיבת הדו-שיח Create a New Group (יצירת קבוצה חדשה) או Join an Existing Group (הצטרפות לקבוצה קיימת), הזן את תצורת הקבוצה ולאחר מכן, לחץ על Next (הבא).
	- 9. לחץ על Finish (סיום) כדי לצאת מהאשף.

אם הוספת את המערך לקבוצה קיימת, עליך לקבוע את מדיניות ה RAID- של הפריט החבר, כדי להשתמש באחסון הדיסק. עבור אל הגדר את מדיניות RAID לחבר.

אם יצרת קבוצה חדשה, עבור אל [הקצאת](#page-28-0) אחסון.

## לחבר RAID הגדר את מדיניות

שטח האחסון בחבר קבוצה חדש) מערך (יהיה זמין רק לאחר שתקבע את התצורה של מדיניות RAID בפריט החבר.

מדיניות RAID מורכבת מרמת RAID ותצורה של דיסק נוסף. בעת בחירת מדיניות RAID , הדיסקים של הפריט החבר מוגדרים אוטומטית ברמת ה - RAID שנבחרה ועם המספר המתאים של דיסקים רזרביים.

אם השתמשת ב-Wizard Setup Remote כדי ליצור קבוצה, מדיניות ה RAID- עבור הפריט החבר הראשון נקבעת בהתאם לבחירת מדיניות ה RAID- בעת קביעת התצורה של התוכנה, ולאחר מכן האחסון זמין לשימוש. ראה [הקצאת](#page-28-0) אחסון.

אם השתמשת בתוכנית השירות setup( הגדרה (כדי ליצור או להרחיב קבוצה, או הוספת את המערך לקבוצה קיימת באמצעות אשףRemote Setup, עליך להגדיר את מדיניות ה RAID- עבור חבר הקבוצה.

השתמש בממשק שורת הפקודה) CLI) או בממשק המשתמש הגרפי) GUI) של ה-Manager Group כדי לקבוע את מדיניות ה .RAID-

### RAID -לקביעת מדיניות ה (CLI (שימוש בממשק שורת הפקודה

כדי להשתמש בממשק שורת הפקודה של ה-Manager Group לקביעת מדיניות ה RAID- עבור חבר קבוצה חדש:

- 1. היכנס לקבוצה, אם לא נכנסת כבר) .עם סיום הפעולה של תוכנית השירות setup, עדיין תהיה מחובר לקבוצה (.השתמש באחת מהדרכים הבאות כדי להתחבר לקבוצה:
	- חיבור טורי לפריט חבר. ראה התקנת חיבור טורי [למערך](#page-18-0).
		- חיבור Telnet או SSH לכתובת ה IP- של הקבוצה.
	- 2. במסך הכניסה, הזן את שם החשבון והסיסמה של ה- grpadmin שציינת בעת יצירת הקבוצה.
- 3. הקש בשורת הפקודה של Manager Group את הפקודה הבאה, כדי לציין 6 RAID , או 6-RAID מואץ) זמין רק במערכים מסוג,( XS 10 RAID, או 50 RAID במקום המשתנה *policy*:

member select member name raid-policy policy

לדוגמה, הפקודה הבאה מגדירה את 1member עם 6:RAID

member select member1 raid-policy raid6

### RAID-הממשק הגרפי של מנהל הקבוצה (לקביעת מדיניות ה) GUI Manager Group-שימוש ב

לקבלת המידע העדכני ביותר על תמיכת דפדפנים עבור ה-GUI של ה-Group Manager (מנהל הקבוצה), עיין ב*הערות המוצר* של PS Series.

לאחר שהוספת פריט חבר לקבוצת Series PS , עליך להגדיר את מדיניות ה- RAID עבור הפריט החבר ולבחור את מאגר האחסון. האחסון בפריט זמין לאחר שקבעת את מדיניות ה .RAID-

כדי להשתמש בממשק המשתמש הגרפי לקביעת מדיניות ה RAID- עבור פריט חבר, בצע את ההליך הבא:

### הליך

- 1. לחץ על Group (קבוצה) ולאחר מכן על שם הקבוצה כדי לפתוח את החלון Group Summary (סיכום קבוצה).
- 2. הרחב את האפשרות Members( פריטים חברים) ולחץ לחיצה כפולה על שמו של הפריט החבר. ממשק המשתמש הגרפי מראה אם כבר הוגדרה תצורתו של הפריט החבר או אם טרם הוגדרה.
- 3. לחץ על Yes( כן (בתיבת הדו-שיח כדי לפתוח את תיבת הדו-שיח Settings General Member Configure( הגדרת תצורת פריט חבר - הגדרות כלליות.(
	- 4. בחר במאגר הרצוי ואז לחץ על Next (הבא). אם התבקשת לעשות כן, אשר שאתה אכן רוצה להקצות את הפריט החבר למאגר.
	- 5. בחר במדיניות ה- RAID של הפריט החבר מתות תיבת הדו-שיח Configuration RAID Member Configure( הגדרת תצורת פריט חבר - הגדרת התצורה של RAID .)
- 6. (אופציונלית) המתן עד לאחר שיושלם אתחול (Wait until the member storage initialization completes (המתן עד לאחר שיושלם אתחול הפריט החבר באחסון.(
	- 7. לחץ על Next (הבא).
	- 8. לחץ על Finish (סיים) בתיבת הדו-שיח<br/>Configure Member Summary (הגדרת תצורת פריט חבר סיכום).

הערה: לאחר קביעת התצורה הראשונית של ה-RAID, יידרשו כמה דקות לפני ש-Group Manager יציג את סך קיבולת השמישה. Manager Group עשוי להציג סך נמוך יותר לפני השלמת התהליך.

## הקצאת אחסון

הקצאת שטח אחסון קבוצתי למשתמשים כרוכה בשלבים הבאים:

- 1. צור אמצעי אחסון.
- 2. חיבור מחשב [לאמצעי](#page-32-0) אחסון.

<span id="page-28-0"></span>לאחר הקצאת שטח אחסון, באפשרותך להתאים אישית את הקבוצה ולהשתמש בתכונות המתקדמות יותר שלה. ראה לאן לעבור לאחר [הגדרה](#page-34-0) של [קבוצה](#page-34-0).

### צור אמצעי אחסון

כדי להקצות שטח אחסון קבוצתי למשתמשים וליישומים, השתמש בממשק שורת הפקודה) CLI) או בממשק המשתמש הגרפי) GUI) של ה-Manager Group כדי ליצור יאמצע אחסון. אמצעי אחסון מופיע ברשת כיעד iSCSI . בעת יצירת אמצעי אחסון, ציין את המידע המתואר ב<mark>טבלה 8</mark>

#### טבלה 8 . פרטי תצורה של אמצעי אחסון

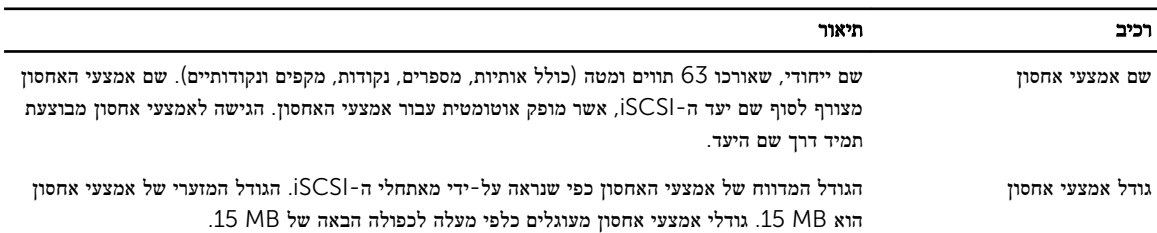

לחילופין, באפשרותך להשאיר מקום לתמונות של אמצעי אחסון או להגדיר אמצעי אחסון עם Provisioning Thin. עם זאת,Thin Provisioning אינו מתאים לכל סביבות האחסון. ראה *Guide s'Administrator Manager Group EqualLogic Dell*( המדריך למנהל) לקריאת מידע נוסף על תפקודת מתקדם של אמצעי אחסון.

### ליצירת אמצעי אחסון (CLI (שימוש בממשק שורת הפקודה

1. היכנס לקבוצה.

השתמש באחת משיטות אלה כדי להתחבר לקבוצה:

- חיבור טורי לפריט חבר. ראה התקנת חיבור טורי [למערך](#page-18-0).
	- חיבור Telnet או SSH לכתובת ה IP- של הקבוצה.

במסך הכניסה, הזן את שם החשבון והסיסמה של ה- grpadmin שציינת בעת יצירת הקבוצה.

"ב. בשורת הפקודה של ה-Group Manager, השתמש בפקודה הבאה כדי ליצור את אמצעי האחסון.

[volume\_create\_volume\_name\_size [GB

ציין את שם אמצעי האחסון וגודלו (יחידת ברירת המחדל היא מגה בתים).

#### 3. השתמש בפקודה הבאה כדי ליצור רשומת בקרת גישה עבור אמצעי האחסון:

volume select *volume name* access create *access control* 

הפרמטר *control\_access* יכול להיות אחד מהפריטים הבאים או שניהם:

- initiator *initiator* name .
	- ipaddress ip address .

באפשרותך ליצור עד 16 רשומות בקרת גישה עבור אמצעי אחסון.

<span id="page-29-0"></span>בדוגמה הבאה נוצר אמצעי אחסון בנפח GB 50 ורשומות בקרת גישה אחת. רק מחשב עם שם המאתחל המצוין יוכל לגשת לאמצעי האחסון.

group1> volume create staff1 50GB group1> volume select staff1 access create initiator iqn.1991-05.com.microsoft:WIN2008Server.company.com

### ליצירת אמצעי אחסון (GUI (שימוש בממשק המשתמש הגרפי

כדי לספק שטח אחסון למשתמשי קצה, תיצור אמצעי אחסון סטנדרטיים, שהמשתמשים יכולים לגשת אליהם מתוך מחשבים מארחים.

לפני שתיצור אמצעי אחסון סטנדרטי עליך להבין את העקרונות הבאים:

- תכונות אמצעי אחסון ותכונות ברירת מחדל של קבוצה שלמה ישימות לגבי אמצעי האחסון.
	- בקרות אבטחת אמצעי אחסון ובקרות גישה. בפרט:
- התנאים שעל מחשב להתאים להם כדי להתחבר אל אמצעי האחסון ואל התצלומים שלו. ציין שם משתמש ב CHAP- , כתובת IP או שם של מאתחל iSCSI . מידע זה יוצר רשומת בקרת גישה, אשר חלה על אמצעי האחסון ועל תצלומיו.
	- הרשאות עבור הכרך, בין אם write-read( קריאה כתיבה, ברירת המחדל (או only-read( קריאה בלבד.(
	- אם להתיר או לאסור) ברירת המחדל (גישה אל אמצעי האחסון ותצלומיו מצד מאתחלים בעלי שמות iSCSI שונים) שמות IQN .)
		- סיכונים ויתרונות הכרוכים בביצוע Provisioning Thin לפני החלת תפקודיות זו על אמצעי אחסון.
		- אם יצירת אמצעי האחסון חורגת מקיבול המאגר, שטח פנוי במאגר יופיע כערך שלילי. הקטן את גודל אמצעי האחסון.

אם הפעלת Provisioning Thin, תוכל להתאים את הגדרות ברירת המחדל עבור תכונות אמצעי האחסון עליו הופעלה אפשרות זו; התכונות מבוססות על אחוזים מהגודל המדווח.

כדי ליצור אמצעי אחסון סטנדרטי, הפעל את אשף Volume Create( יצירת אמצעי אחסון ,(המתואר בסעיף הבא.

### (אשף יצירת אמצעי אחסון) Volume Create האשף

האשף Volume Create( אשף יצירת אמצעי אחסון (מנחה אותך במהלך תהליך הגדרת אמצעי אחסון חדש וקביעת האפשרויות השונות, כולל שם, גודל, הקצאת מאגרים, גודל הסקטור, מרחב התמונות, אפשרויות iSCSI ואפשרויות בקרת גישה.

#### שלב 1 : הגדרות אמצעי האחסון

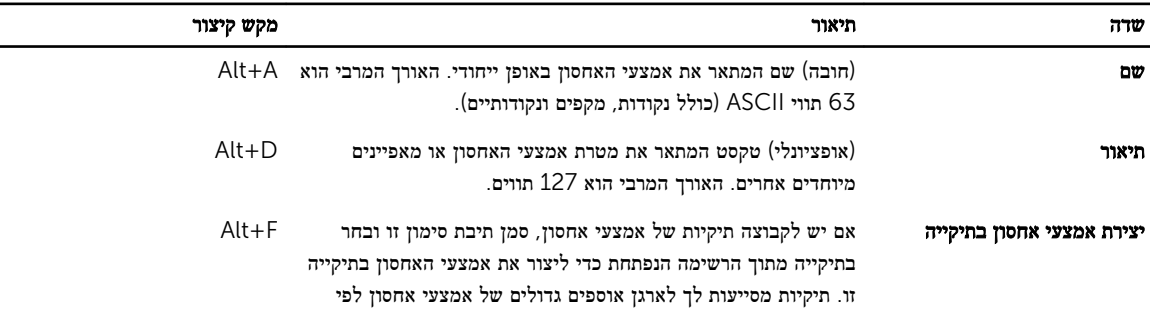

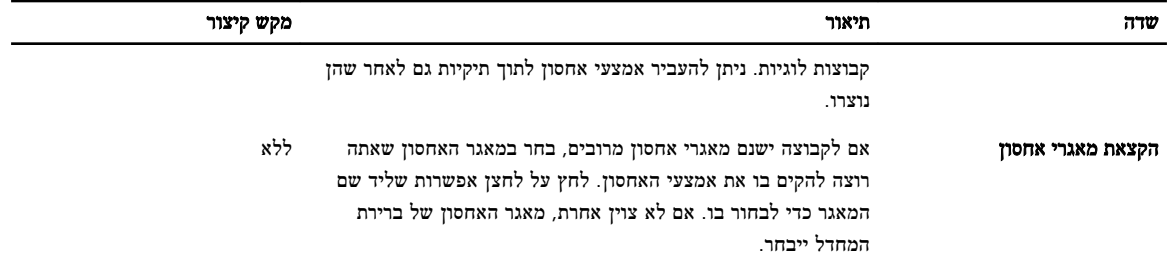

שלב 2 : שטח

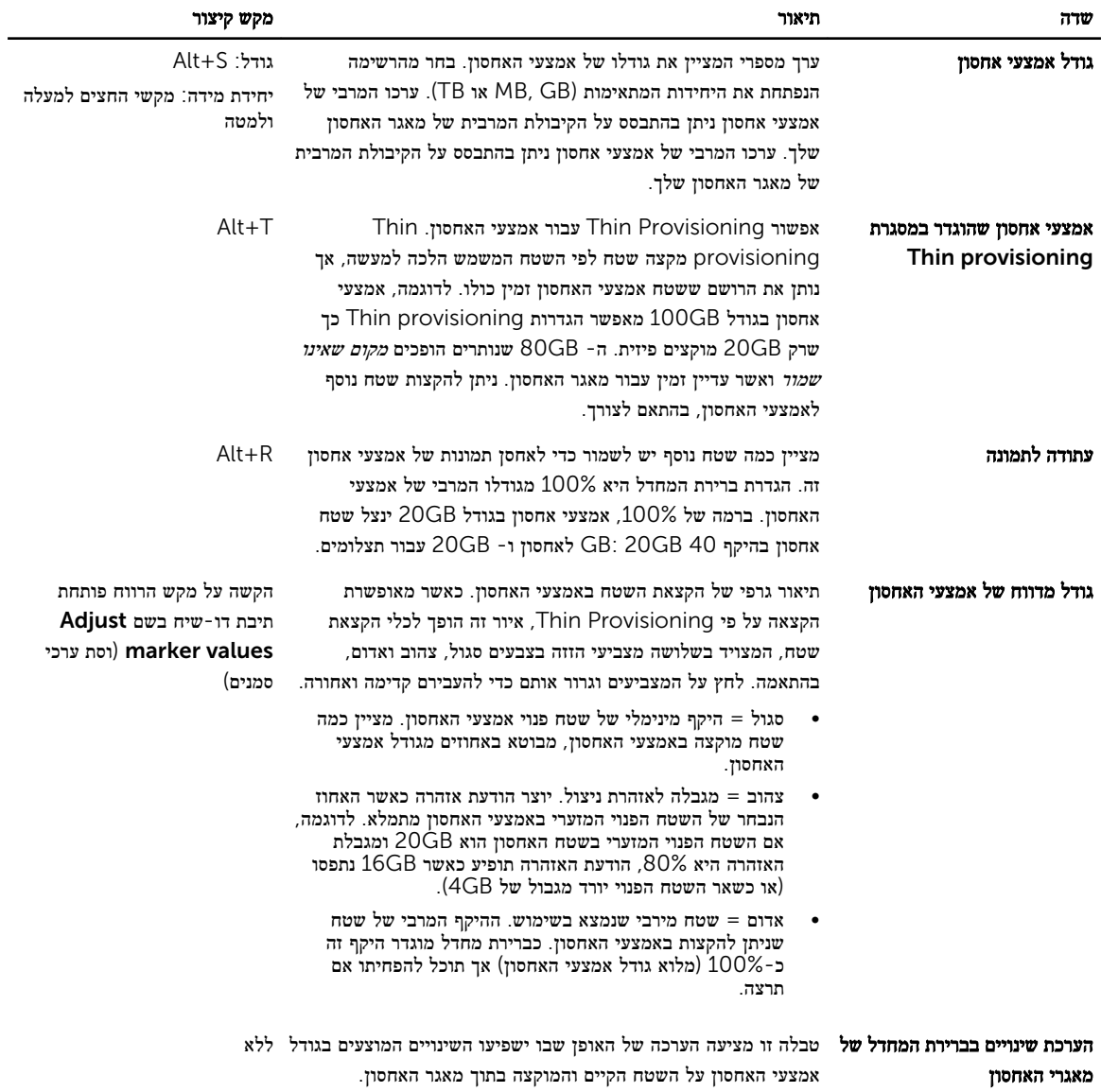

### Access iSCSI שלב 3 : הגדרת את תצורת

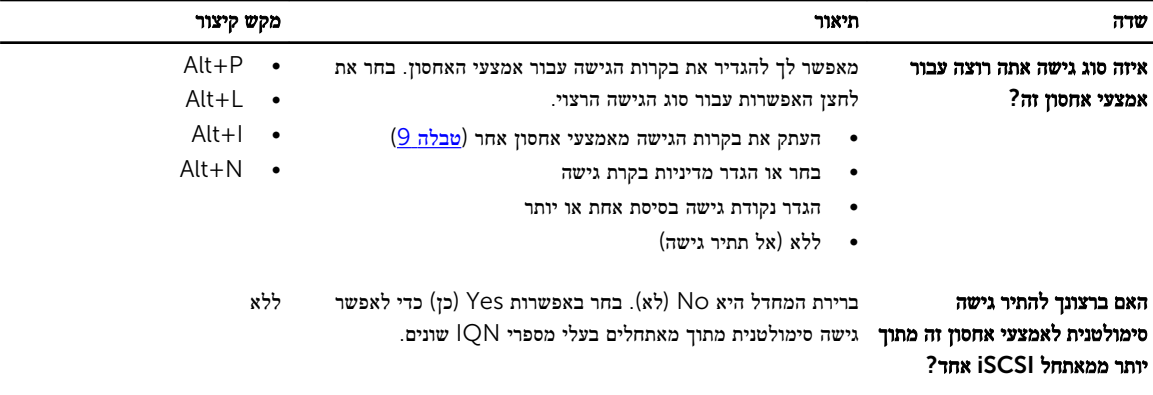

### טבלה 9 . העתק את בקרות הגישה מאמצעי אחסון אחר

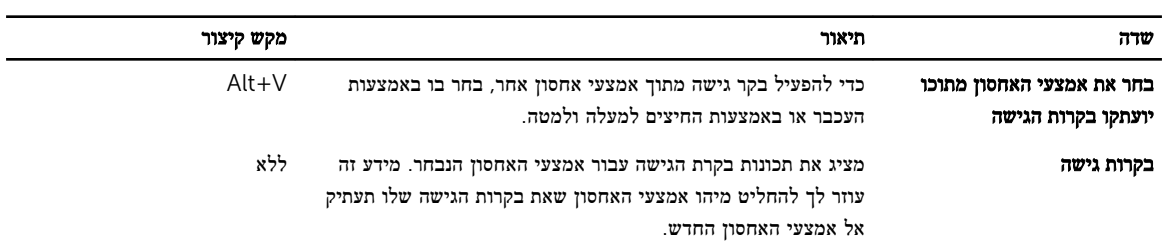

### טבלה 10 . בחר או הגדר מדיניות בקרות גישה

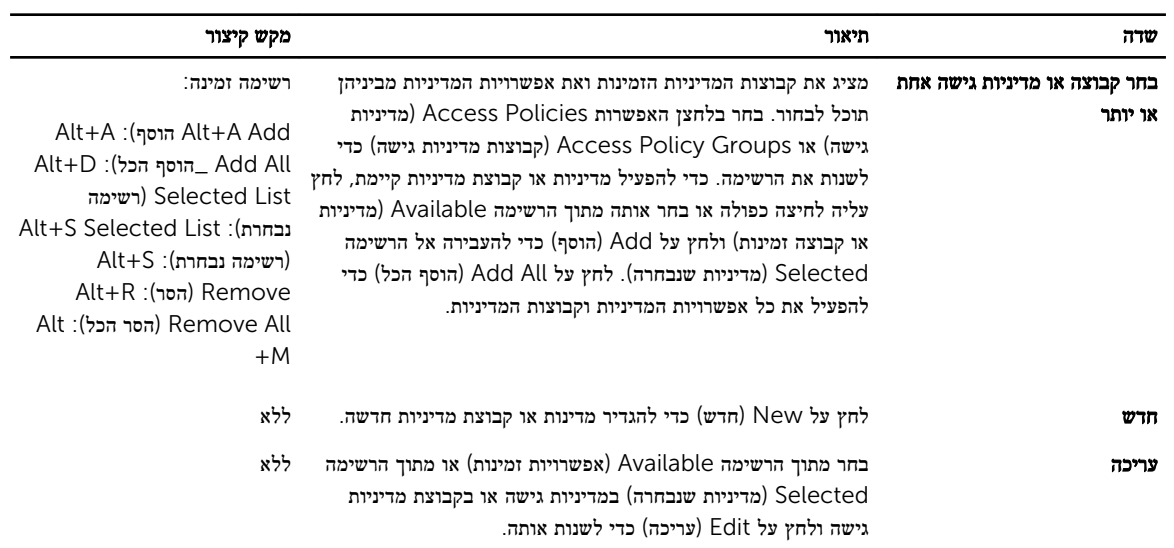

### שלב 4 : גודל הסקטור

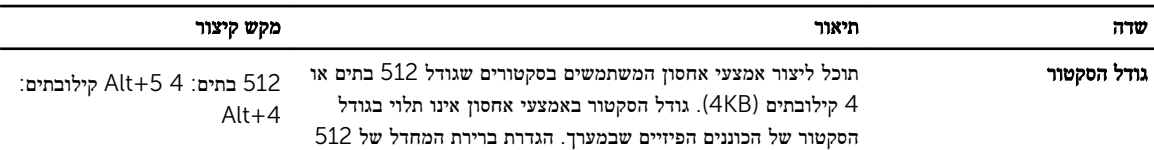

<span id="page-32-0"></span>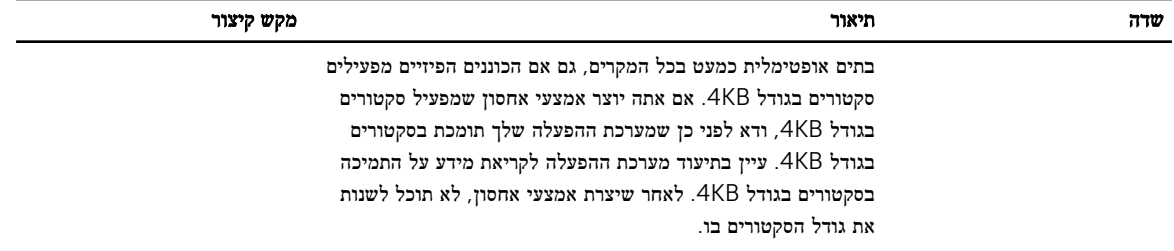

### שלב 5 : סיכום

דף זה מאפשר לך לעיין בהגדרות שיופעלו לגבי אמצעי האחסון החדש. חלק מהן יהיו ההגדרות שהגדרת זה עתה באשף וחלקן יהיו הגדרות הקבועות בתוכנה כברירת מחדל.

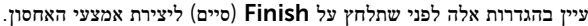

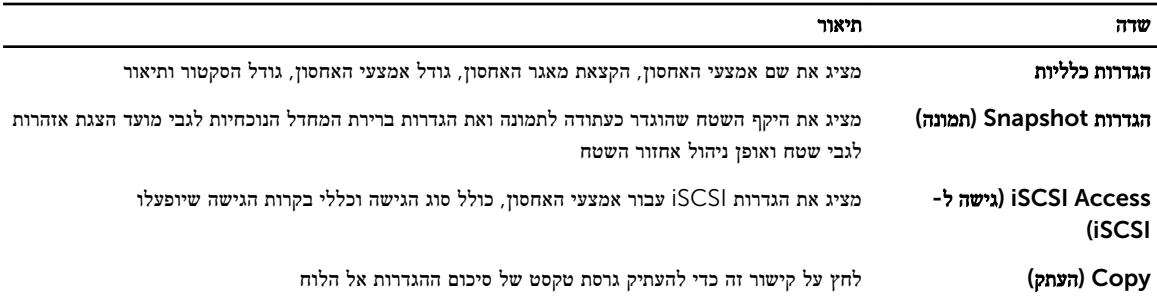

- כדי לשנות את ההגדרות, הפעל את לחצן Back( אחורה (מספר הפעמים הדרוש כדי לחזור אל מסכים קודמים.
	- כדי ליצור אמצעי אחסון תוך הפעלת ההגדרות הנוכחיות, לחץ על הלחצן Finish( סיים.(
	- כדי לסגור את תיבת הדו-שיח מבלי ליצור את אמצעי האחסון, לחץ על Cancel( בטל.(

## חיבור מחשב לאמצעי אחסון

בעת יצירת אמצעי אחסון, קבוצת ה Series PS- מפיקה אוטומטית שם יעד של iSCSI , כאשר שם אמצעי האחסון מצורף לסוף שם היעד. כל אמצעי אחסון מופיע ברשת כיעד .iSCSI

להלן דוגמה לשם יעד iSCSI של אמצעי אחסון בשם dbvol:

### iqn.2001-05.com.equallogic.5-4a0900-2f00000-007eca92d654f160-dbvol

כדי לחבר מחשב לאמצעי אחסון:

1. התקן והגדר מאתחל iSCSI במחשב. מאתחלי חומרה ותוכנה זמינים מספקים שונים. הגדר את תצורת המאתחל לפי הוראות הספק.

הערה: חברת Dell ממליצה לבקר באתר התמיכה הטכנית כדי לקבל מידע חשוב על השימוש במאתחלים כדי לגשת אל אמצעי אחסון קבוצתיים מסדרת *PS*.

- 2. ודא שהמחשב תואם לאחת מרשומות בקרת הגישה של אמצעי האחסון. כדי להציג את הרשומות של אמצעי אחסון:
- בממשק שורת הפקודה, הזן את הפקודה הבאה:show *name*access*\_volume* select volume
- בממשק המשתמש הגרפי, הרחב את Volumes ( יאמצע אחסון (בלוח השמאלי המרוחק, בחר את שם אמצעי האחסון ולאחר מכן לחץ על הכרטיסייה Access( גישה.(

#### במידת הצורך, השתמש בממשק שורת הפקודה או בממשק המשתמש הגרפי כדי ליצור רשומת בקרה שתתאים למחשב:

- 3. כדי להציג את שם יעד ה iSCSI- של אמצעי אחסון:
- בממשק שורת הפקודה, הזן את הפקודה הבאה:show *name\_volume* select volume
- בממשק המשתמש הגרפי, הרחב את Volumes ( יאמצע אחסון (בלוח השמאלי המרוחק, בחר את שם אמצעי האחסון ולאחר מכן לחץ על הכרטיסייה Connections( חיבורים.(
- 4. במחשב, השתמש בתוכנית השירות למאתחל ה iSCSI- כדי לציין את כתובת ה IP- של הקבוצה ככתובת הגילוי של ה iSCSI- . אם המאתחל תומך בתהליך הגילוי, הוא יחזיר רשימה של יעדי iSCSI שאליהם למחשב יש גישה.

אם המאתחל לא תומך בתהליך הגילוי, עליך לציין גם את שם היעד ובמקרים מסוימים, גם את מספר היציאה הסטנדרטי של יציאתiSCSI 3260).(

5. השתמש במאתחל ה iSCSI- כדי לבחור את היעד הרצוי והיכנס ליעד.

כאשר המחשב מתחבר ליעד iSCSI , הוא רואה את אמצעי האחסון כדיסק רגיל שניתן לפרמט בעזרת תוכניות השירות הרגילות של מערכת ההפעלה . לדוגמה, באפשרותך לחלק את הדיסק למחיצות וליצור מערכת קבצים.

# לאן לעבור לאחר הגדרה של קבוצה

<span id="page-34-0"></span>לאחר הגדרת קבוצה, באפשרותך להתאים אישית את הקבוצה כדי לנהל בצורה יעילה יותר את סביבת האחסון שלך. תוכל גם להתחיל להשתמש בכל תכונות המוצר. התיעוד הבא והמוצרים הנוספים כלולים ברכישה של המערך וזמינים בכל עת.

- ה-*Manual s'Owner Hardware*( המדריך למשתמש בחומרה (מספק מידע בסיסי אודות מערכי אחסון, תחזוקה ופתרון בעיות, עבור חומרת מערכי האחסון שלך מסוג .Series PS
- המדריך *Guide s'Administrator Manager Group EqualLogic Dell*( מדריך לניהול קבוצה (מספק פרטים אודות קביעת התצורה של קושחת Series PS המותקנת בכל מערך והשימוש בה. הוא כולל מידע על תפיסות אחסון ואופן השימוש בממשק המשתמש הגרפי) GUI) של ה-Manager Group לניהול קבוצה.
- המדריך *Guide Reference CLI Manger Group EqualLogic Dell*( מדריך העזר לממשק שורת הפקודה (מתאר כיצד להשתמש בממשק שורת הפקודה לניהול קבוצה ומערכים יחידים.
	- ה-Utility Transfer Manual( תוכנית השירות להעברה ידנית (תומך בשכפול נתונים של אמצעי אחסון מחוץ לרשת.
- בסביבת VMware® , תוכל להשתמש ב-VMware for) VSM (Manager Storage Virtual EqualLogic Dell( כלי לניהול אחסון וירטואלי עבור( VMware כדי לנהל תצלומים ושכפולים בקבוצת ה PS- , שבאמצעותה ניתן לשחזר מחשבים וירטואליים נפרדים או את סביבת VMware במלואה.
	- ניתן להשתמש ב-SRM (SRM) ®Storage Adapter for Site Recovery Manager להבין ולזהות שכפול Series לשילוב SRM מלא.
		- המודול MEM (Module Extension Multipathing EqualLogic Dell) מספק שיפורים לפונקציונליות ריבוי נתיבים של .VMware
		- בסביבת Microsoft, ניתן להשתמש ב-Auto-Snapshot Manager/Microsoft Edition כדי ליצור ולנהל Smart Copies )עותקים חכמים (של תצלומים, שיבוטים ושכפולים בקבוצת ה- SeriesPS , שבאמצעותה ניתן לשחזר יישומים כגון Server SQL , Server Exchange, SharePoint ,V-Hyper, ושיתוף קבצים .NTFS
			- אם קיימות כמה קבוצות Series PS , תוכל לנטר ולנהל אותן באמצעות תוכנית השירות HeadQuarters SAN.

## משימות נפוצות להתאמה אישית של קבוצה

טבלה 11 מתארת את המשימות הנפוצות להתאמה אישית של קבוצה. משימות אלה מתועדות במלואן במדריך *Group EqualLogic Dell Guide s'Administrator Manager*( מדריך אדמיניסטרטיבי למנהל הקבוצה(

#### טבלה 11 . משימות נפוצות להתאמה אישית של קבוצה

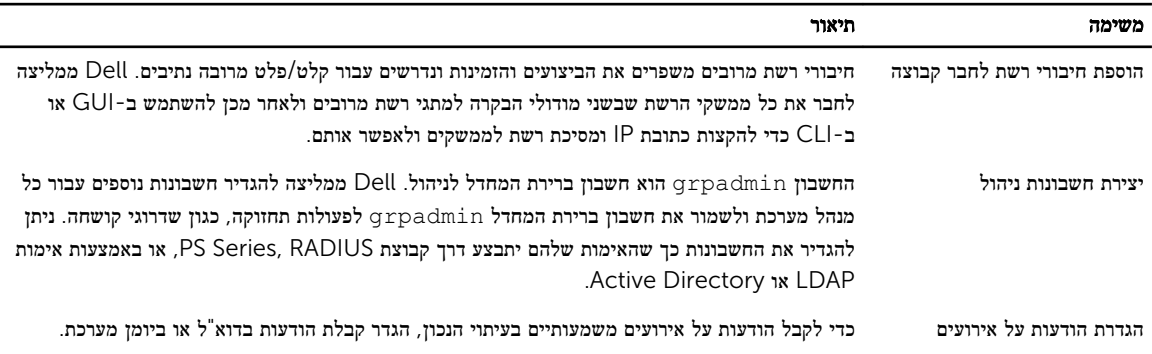

<span id="page-35-0"></span>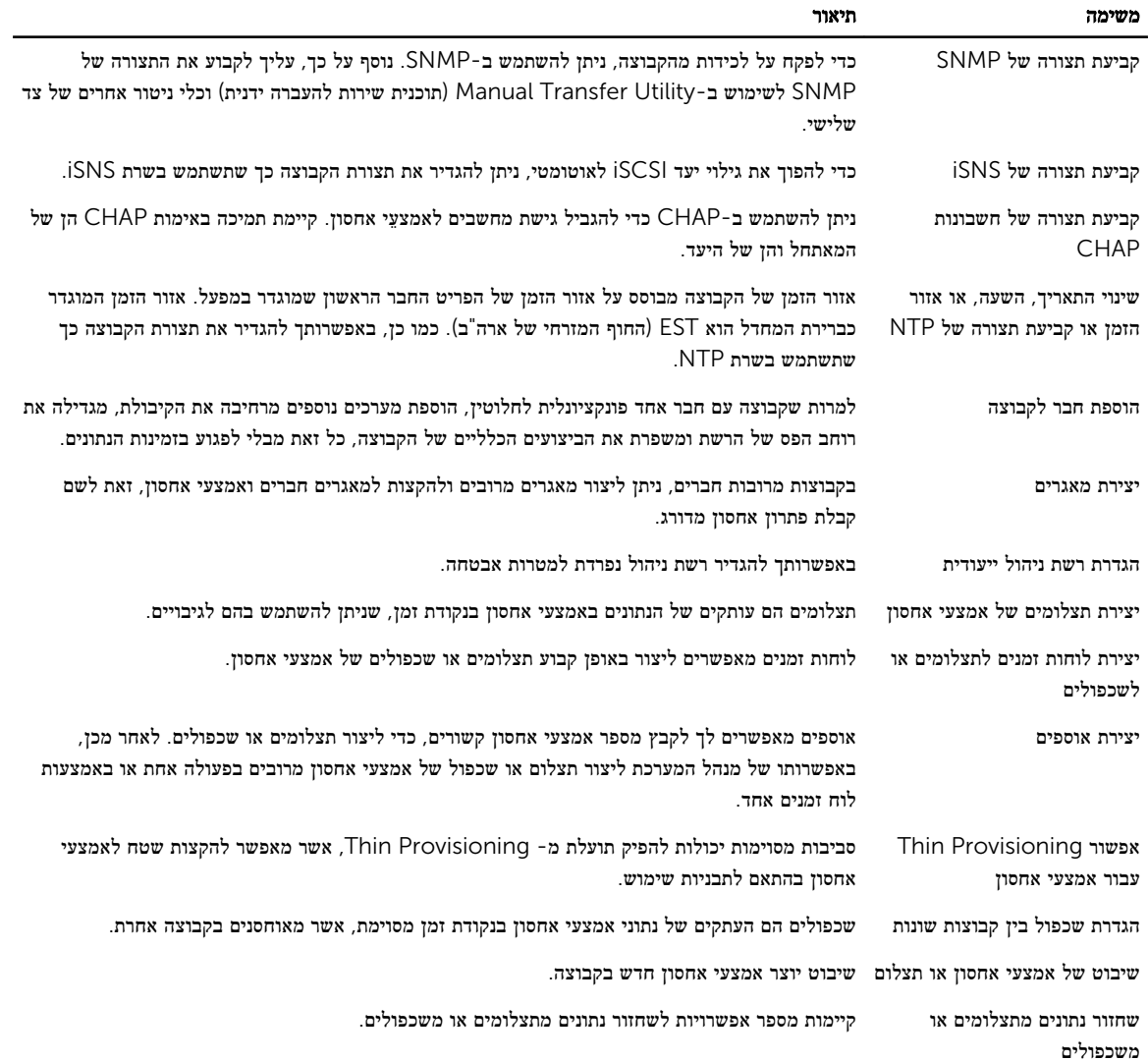

# מידע נוסף שעשוי לסייע לך

עיין במידע בנושא בטיחות ותקנות שסופק עם המערכת. ייתכן שמידע על האחריות כלול במסמך זה או במסמך נפרד.

- התיעוד לארון תקשורת הנלווה לפתרון ארון התקשורת שלך מתאר כיצד להתקין את המערכת בארון תקשורת.
- <span id="page-36-0"></span>• המדריך *Manual s'Owner Hardware 4210PS(* המדריך למשתמש בחומרה*(* מספק מידע על תכונות המערכת ומסביר כיצד לפתור .<br>בעיות בה וכיצד להתקין או להחליף את רכיביה. מסמך זה זמין באינטרנט, בכתובת eqlsupport.dell.com.

## ()מקסיקו בלבד NOM מידע על

המידע שלהלן נוגע להתקן המתואר במסמך זה, בהתאם לדרישות של התקנים המקסיקניים הרשמיים) NOM:)

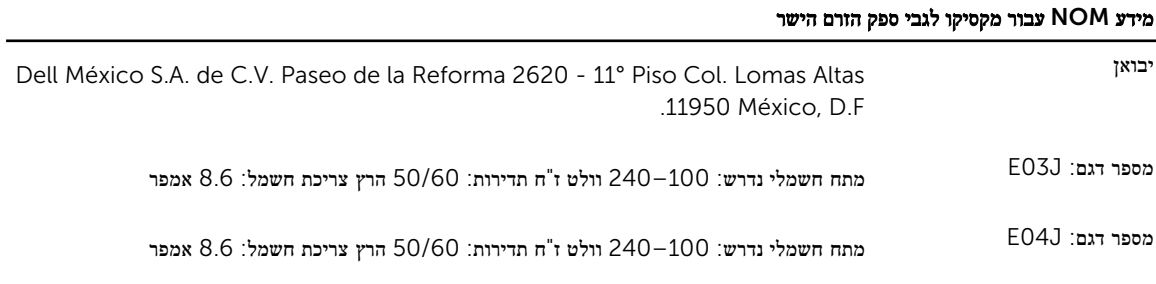

### מפרט טכני

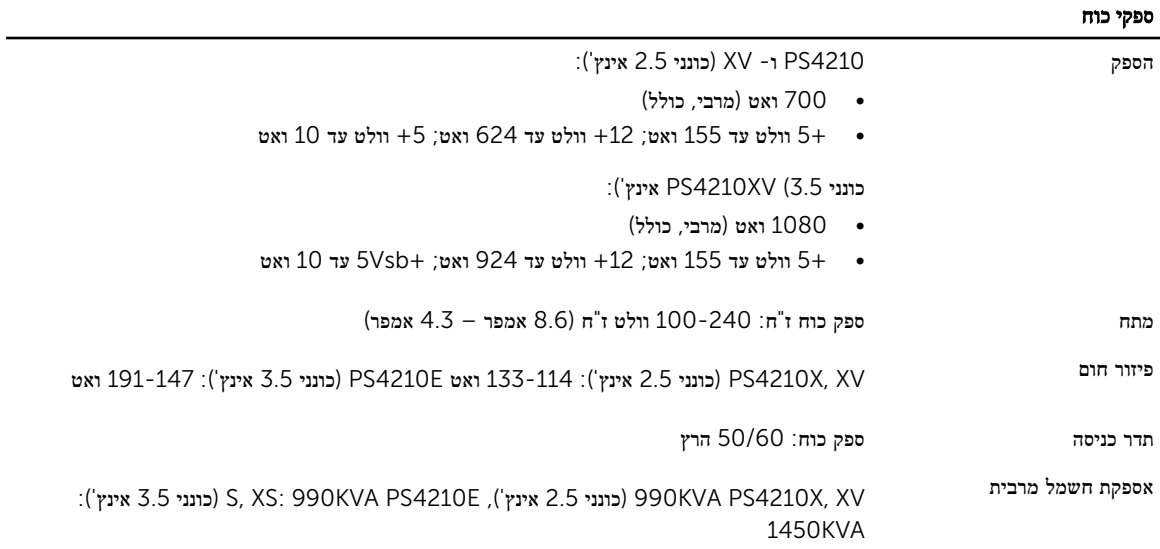

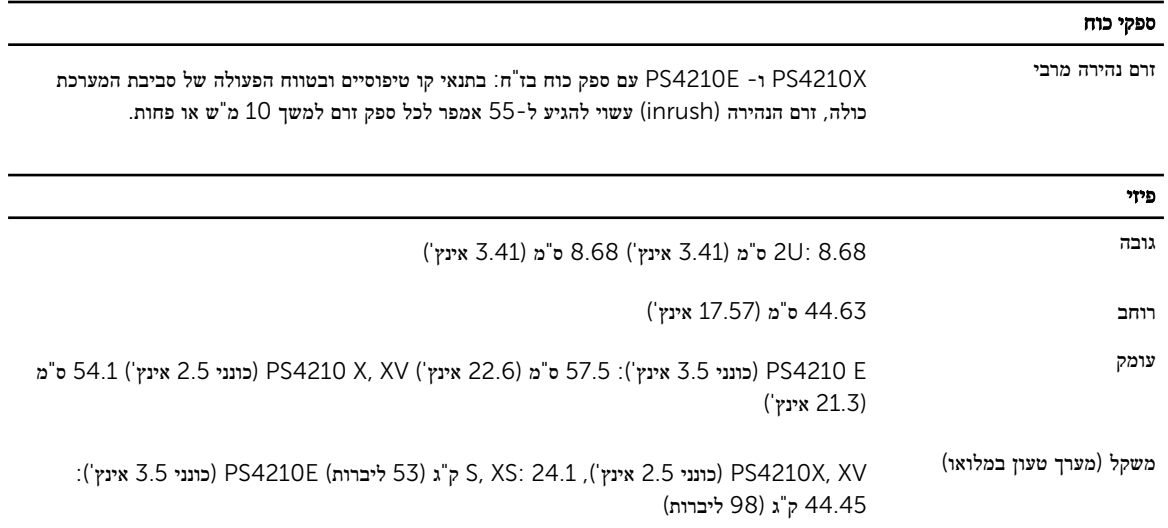

## אספקת חשמל זמינה לכונן קשיח (לחריץ)

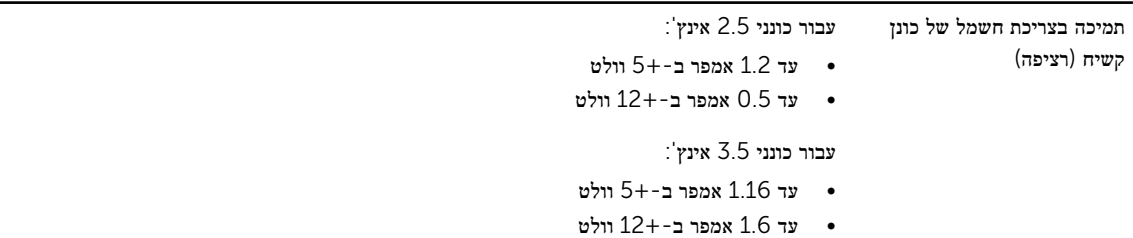

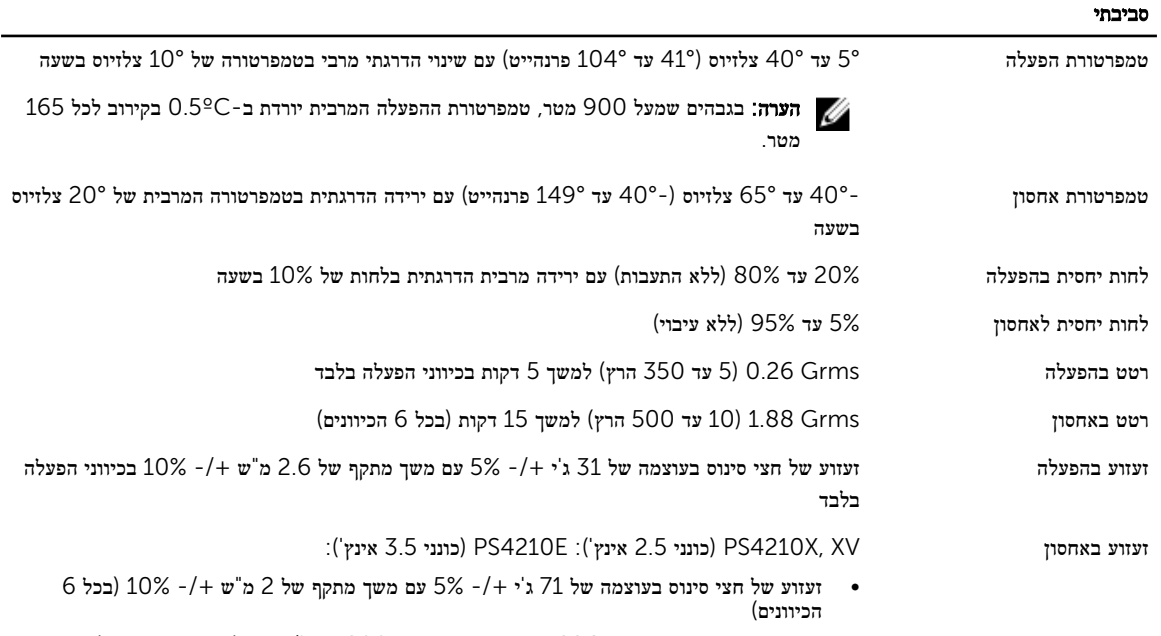

• זעזוע גל מרובע בעצמה של G22 עם שינוי תאוצה של 200 אינץ'/שנייה) כל ששת הצדדים.(

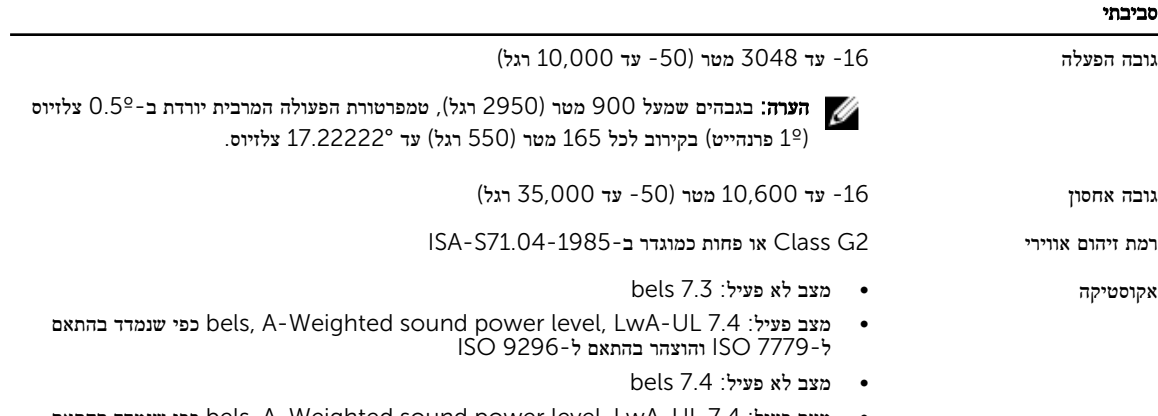

• מצב פעיל: 7.4 bels, A-Weighted sound power level, LwA-UL כפי שנמדד בהתאם ל 7779 ISO- (-74ECMA) והוצהר בהתאם ל 9296 ISO-

## אינדקס

 $G$ (ממשק גרפי (ממש הגדרת מדיניות RAID [26](#page-25-0) )ממשק שורת הפקודה (CLI הגדרת מדיניות RAID [26](#page-25-0) יצירת אמצעי אחסון [29](#page-28-0)

### D

(תאריך) Date הגדרה [36](#page-35-0)

### H

Host Integration Tools תיאור [25](#page-24-0)

## I

iSNS הגדרת תצורה [36](#page-35-0)

### S

SNMP הגדרת תצורה [36](#page-35-0)

### T

Thin Provisioning אפשור באמצעי אחסון [29](#page-28-0) (שעה) Time הגדרה [36](#page-35-0)